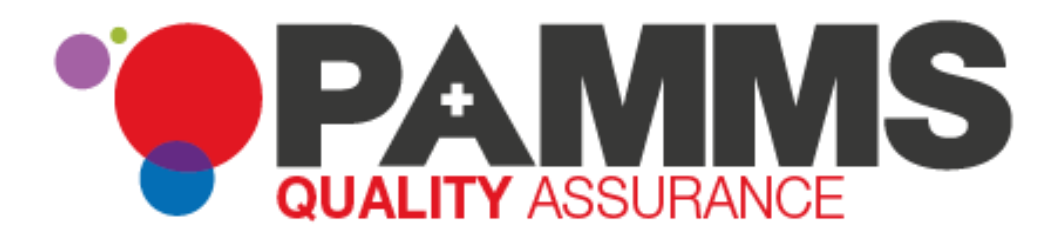

# **PAMMS Analytics**

**Document Version 1.03 13 June 2019**

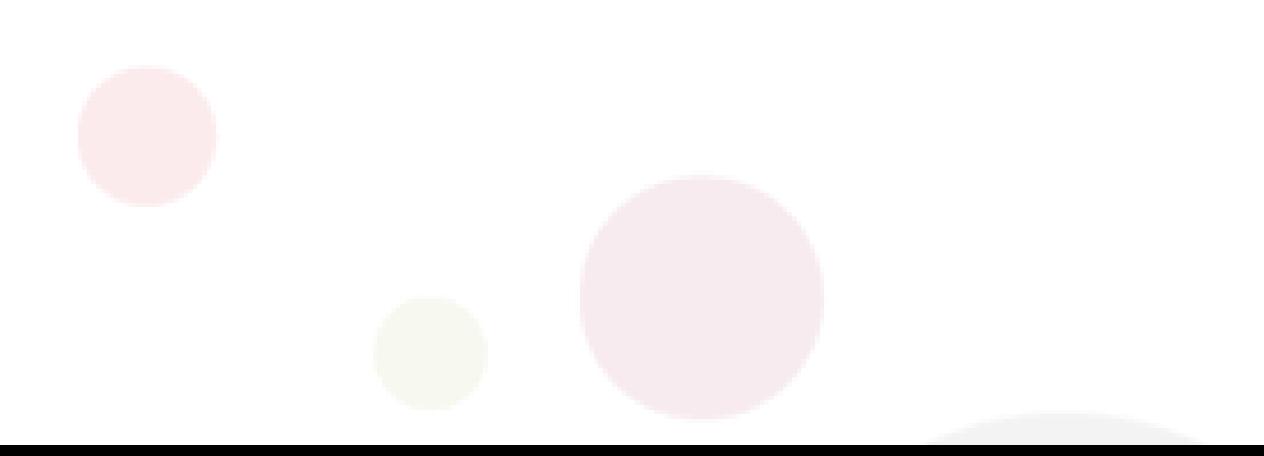

# <span id="page-1-0"></span>**Table of Contents**

Press Control key and Click to go directly to the page:

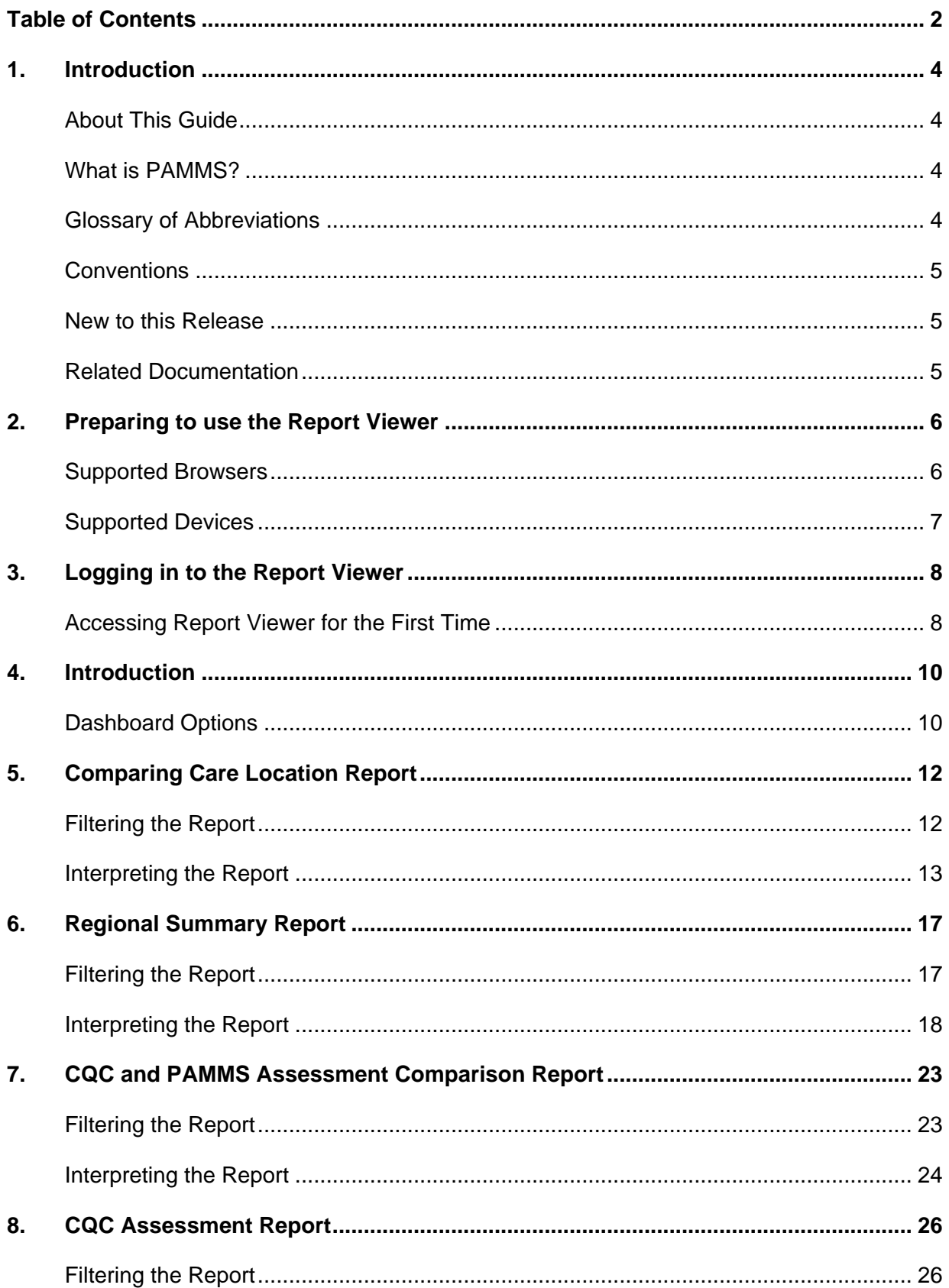

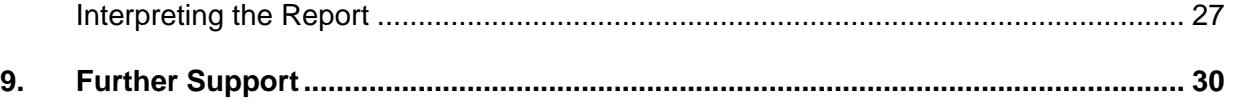

# <span id="page-3-0"></span>**1.Introduction**

#### **Intended Audience**

This guide is for Care Commissioners and Directors, Heads of Service and Senior Practitioners.

## <span id="page-3-1"></span>**About This Guide**

This guide describes the Reporting capability of the Provider Assessment & Market Management Solution, showing you how to view reports summarising PAMMS ADASS and CQC assessment information.

## <span id="page-3-2"></span>**What is PAMMS?**

The Provider Assessment & Market Management Solution (PAMMS) is designed to support the data gathering, workflow management and analytic needs of the ADASS organisation in its role as Assessor of the quality of care delivered by Providers of adult social services.

The solution includes web-based tools that allow users to manage the Provider assessment process, to publish completed assessment reports to the internet, and to support the postassessment action planning process with the Provider. It also includes a sophisticated analytics capability that provides management insights into the assessment process.

Solution functionality is delivered via three distinct, yet closely related, component parts.

- 1. **Assessor Application** An online application used by Assessors that allows for the creation, delivery, and management of Provider assessments. On completion, assessments are automatically rated according to the rating algorithm configured within the application and published to the Assessment Portal.
- 2. **Assessment Portal** A web-based platform via which completed assessment reports are made available to members of the public (in summary form). Following authentication, Provider organisations can view full details of their assessment reports via the Portal. They can then work with their Assessor to create, agree, and deliver action plans to address issues identified during the assessment process.
- 3. **Reporting and Analytics** A set of predefined reports and dashboards that provide managers with the ability to view comparative Provider-focused analyses across participating local authorities with the ability to drill-down from an aggregated view into the underlying detail. An ad-hoc querying capability is also provided that allows the solution data to be interrogated to provide answers to tactical questions as they arise.

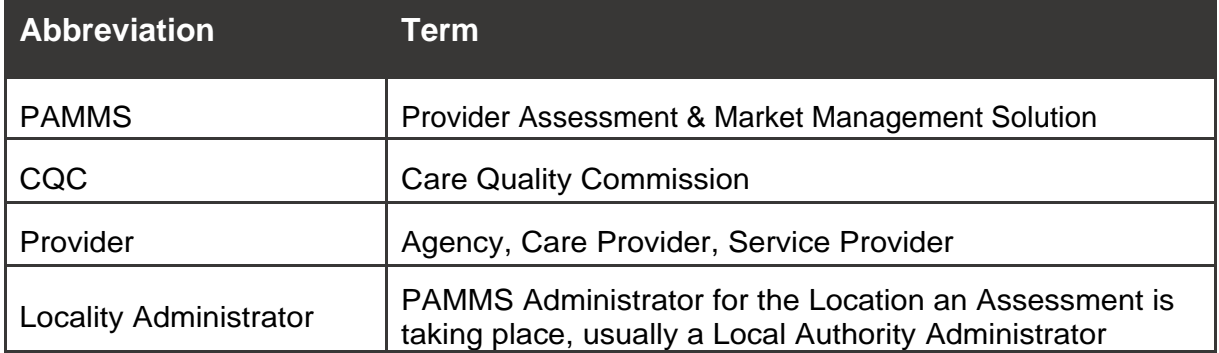

## <span id="page-3-3"></span>**Glossary of Abbreviations**

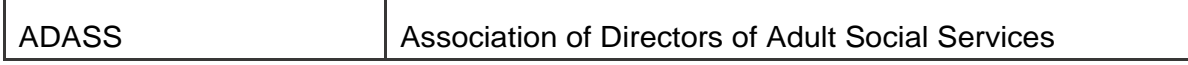

# <span id="page-4-0"></span>**Conventions**

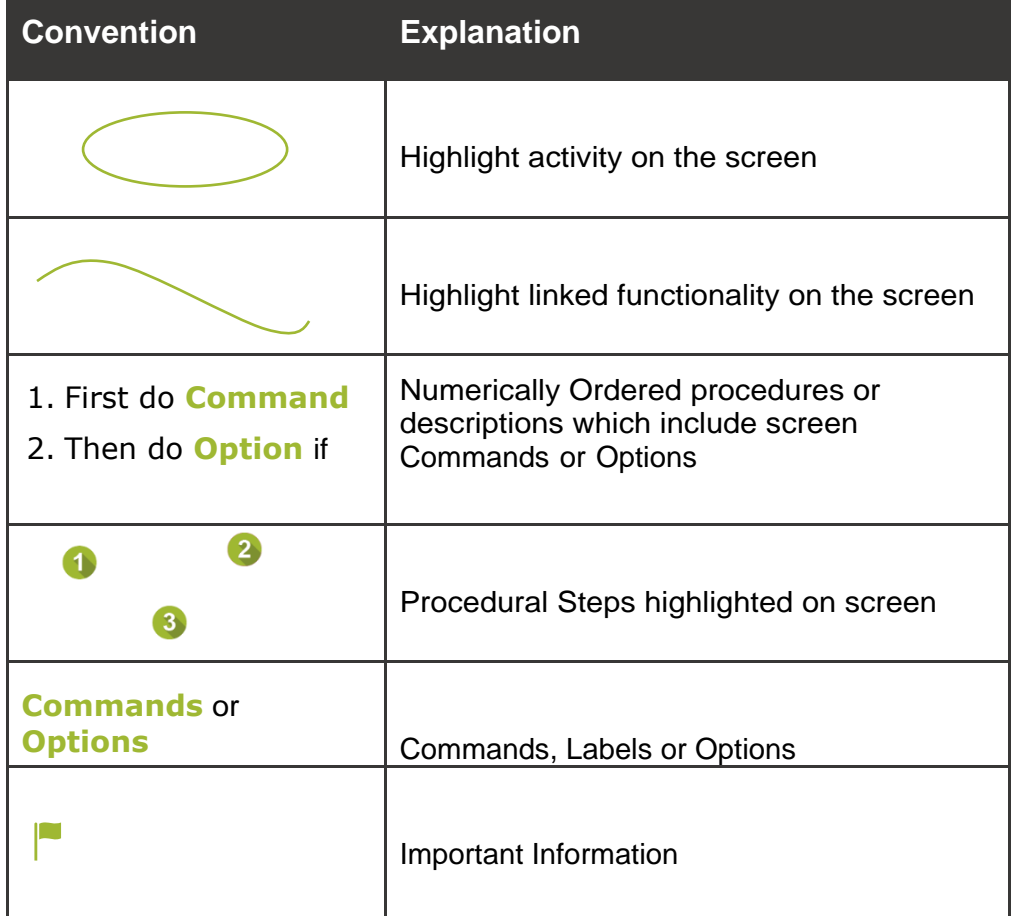

## <span id="page-4-1"></span>**New to this Release**

Current Release 2016.2.0.276.

## <span id="page-4-2"></span>**Related Documentation**

PAMMS Provider Guide.

PAMMS Assessor Guide.

PAMMS Administrator Guide.

# <span id="page-5-0"></span>**2.Preparing to use the Report Viewer**

The PAMMS Assessor Application is hosted in the cloud and delivered over a secure web connection via a browser on your device.

## <span id="page-5-1"></span>**Supported Browsers**

We recommend using the latest (but not beta or test version) releases of Chrome or Firefox. The following browsers are currently supported:

- Internet Explorer v10 and above
- Google Chrome v49 and above
- Mozilla Firefox v44 and above

PAMMS may work on older versions of these browsers or other browsers but we can't verify or support those installations. HAS Technology always recommend using newer browsers as they are more secure. The currently deployed version of PAMMS is not supported on the Microsoft Edge browser.

You should ensure that browser properties are set to allow JavaScript to be run by sites that you visit. This setting is accessed in a different way for each browser type.

#### **Google Chrome**

#### **Select Settings**<sup>⇒</sup>Advanced<sup></sub>⇒</sup>Privacy & Security<sup>⇒</sup>Content **SettingsJavaScript Allowed**.

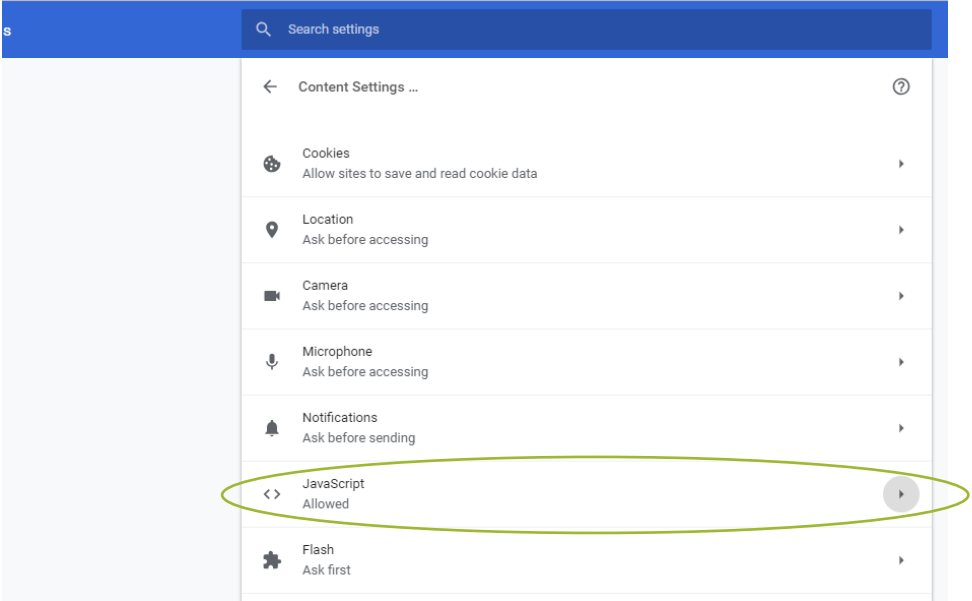

#### **Mozilla Firefox**

In the address bar, type **autoconfigure** and press **Enter**. Click the **I accept the risk button**.

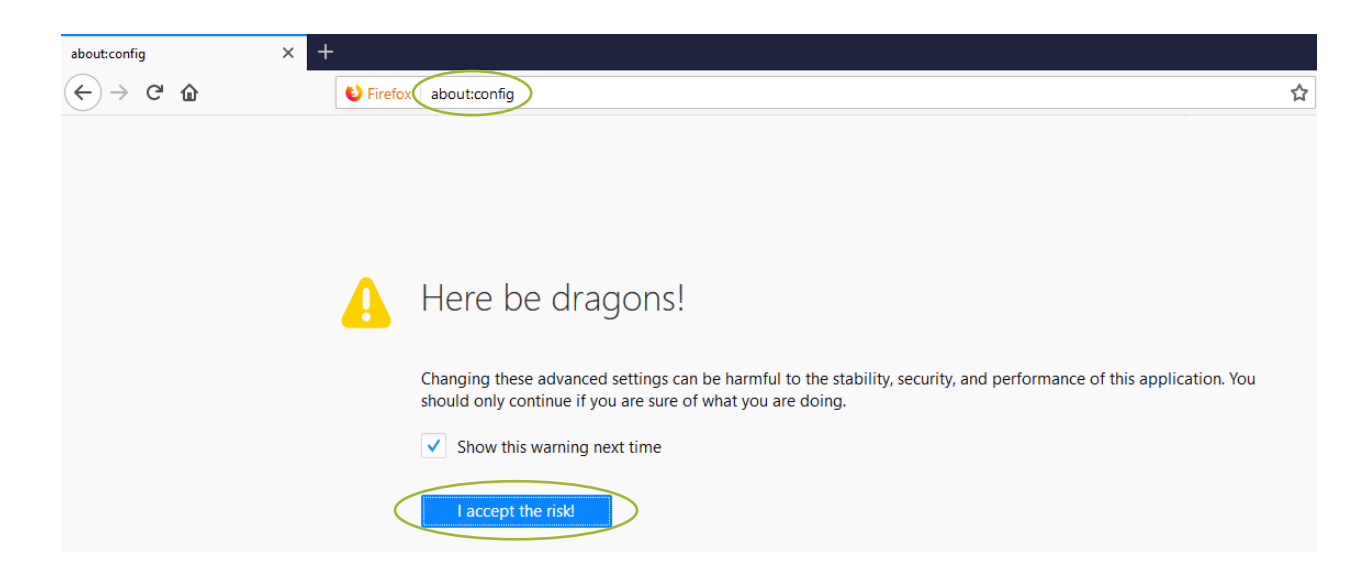

In the search box, type **JavaScript. Enabled**.

Check that the **Value** is showing as **true**, otherwise **right click** and select **Toggle** to change it (**Reload** the page if you Toggle the setting).

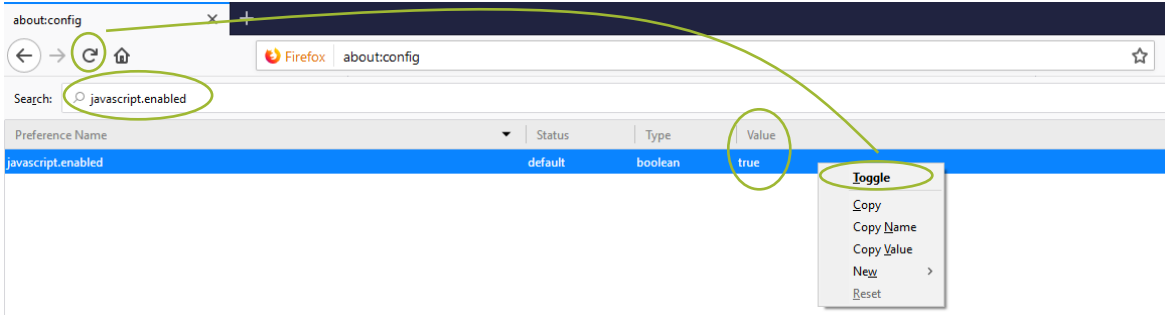

### <span id="page-6-0"></span>**Supported Devices**

Devices running the following Operating Systems are supported:

- Windows v7 and above
- Linux
- Android v4 and above

All devices should have a minimum screen size of 4 inches.

The currently deployed version of PAMMS does not run on devices running the Apple iOS platform.

Reports detailing large amounts of information will require a good internet connection.

# <span id="page-7-0"></span>**3.Logging in to the Report Viewer**

Contact your Locality Administrator to gain access to PAMMS Analytics.

## <span id="page-7-1"></span>**Accessing Report Viewer for the First Time**

A user account for the Report Viewer will be set up for you by a Locality Administrator. They will send you an email with your login credentials and the **URL link** to access the site for your region. Paste the URL into your web browser address bar and login with your **Username** and **Password**. You can bookmark the page in your web browser for future access.

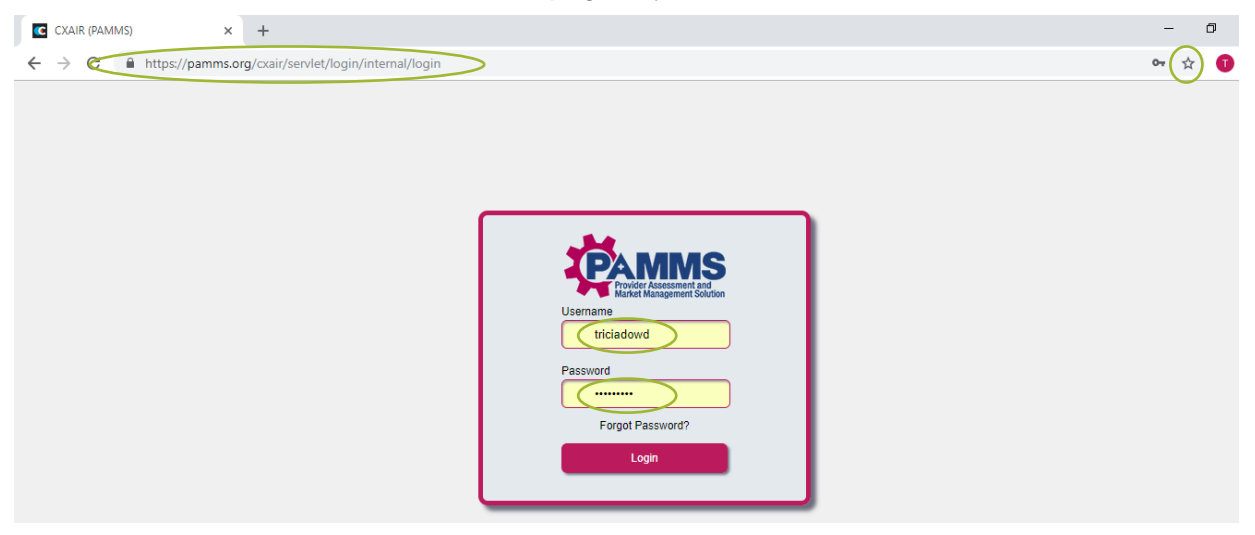

After you have logged in successfully, **Log Out** of the application and return to the login page.

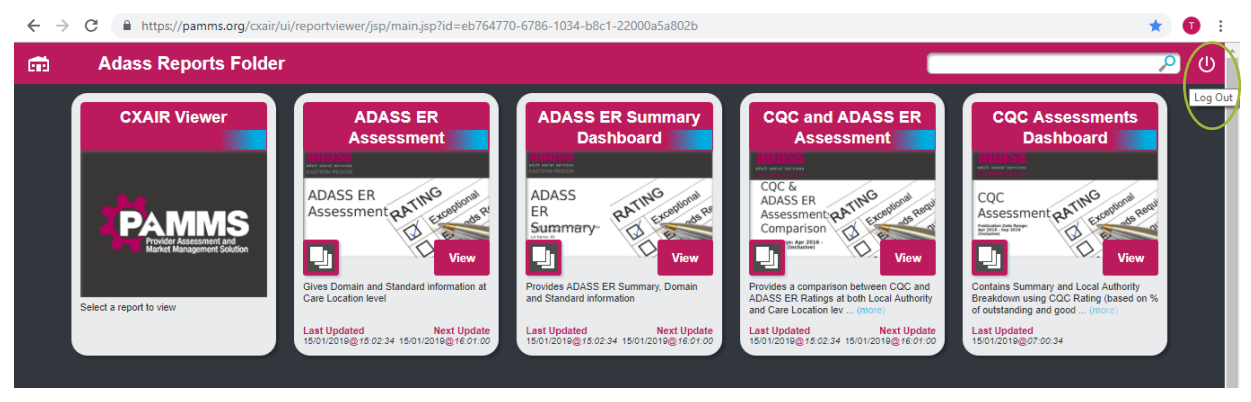

Select the **Forgot Password** option.

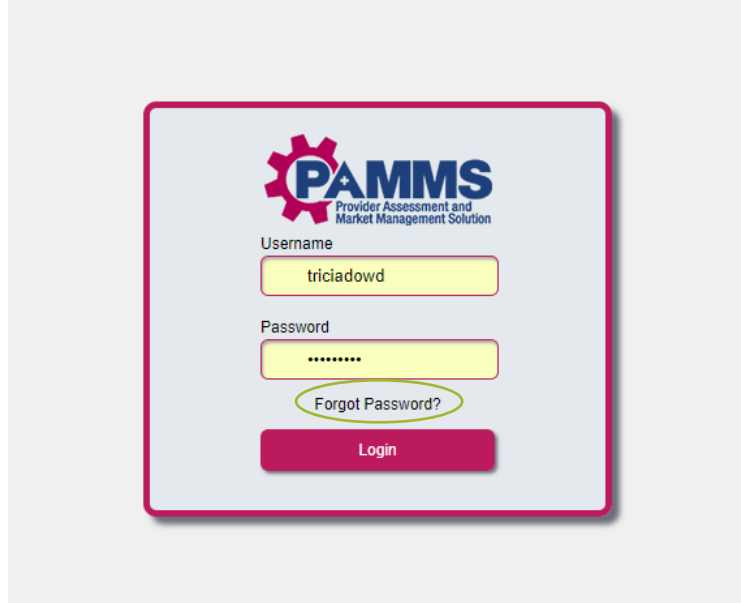

You will receive an email with a **link** to reset your password. If you do not receive this in your Inbox, check your Junk Email folder.

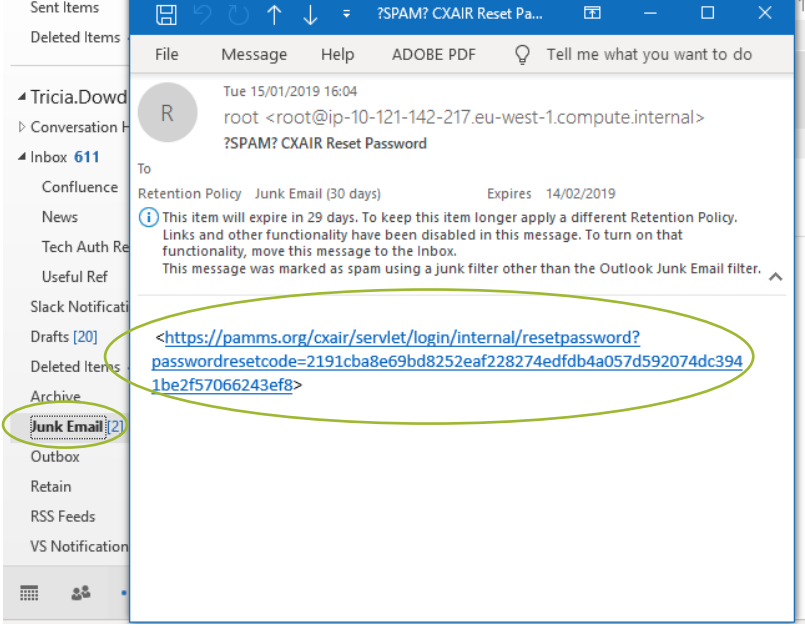

# <span id="page-9-0"></span>**4.Introduction**

The PAMMS Report Viewer provides four report types for your region:

- 1. **Assessment Dashboard** view Outcome and Standard results for Locations in your selected Local Authority areas
- 2. **Summary Dashboard** compare Outcome and Standard results for different Local Authorities in your region
- 3. **CQC and PAMMS ADASS Comparison** compare CQC and PAMMS Adass Assessment Results
- 4. **CQC Assessment Dashboard** View CQC Ratings for selected Local Authorities or Locations

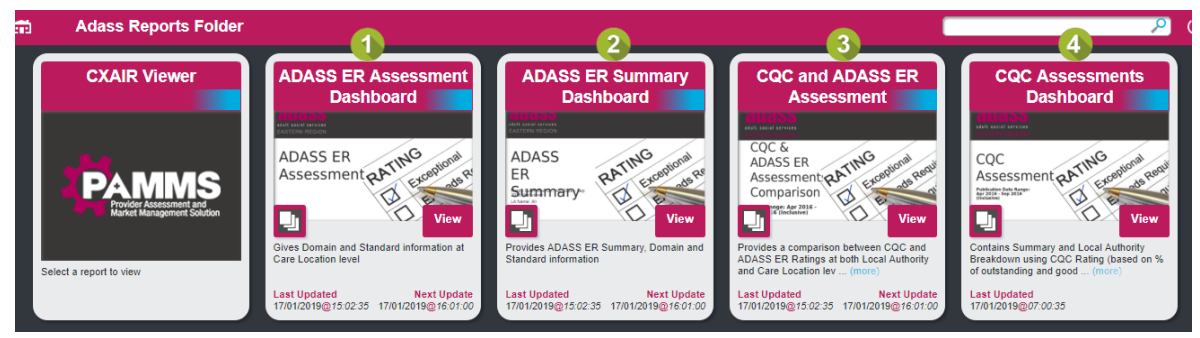

# <span id="page-9-1"></span>**Dashboard Options**

Standard Dashboard options are available when you **View** a report.

- 1. **Home** return to the Home page
- 2. **First Report** goes to the first page of the report if viewing numerous Local Authorities or Locations
- 3. **Previous Report** go to the last page viewed if viewing numerous Local Authorities or Locations
- 4. **Next Report** go to the next page if viewing numerous Local Authorities or Locations
- 5. **Last Report** goes to the last page of the report if viewing numerous Local Authorities or Locations
- 6. **Back to Folder** -– return to the Home page displaying the Reports Folder from within a report
- 7. **View Comments** these are usually comments from the Regional Administrator, for example, notifications that reports have been updated
- 8. **Print** Print a Report, this can be graphical or detailed information (depending on the type of report displayed)

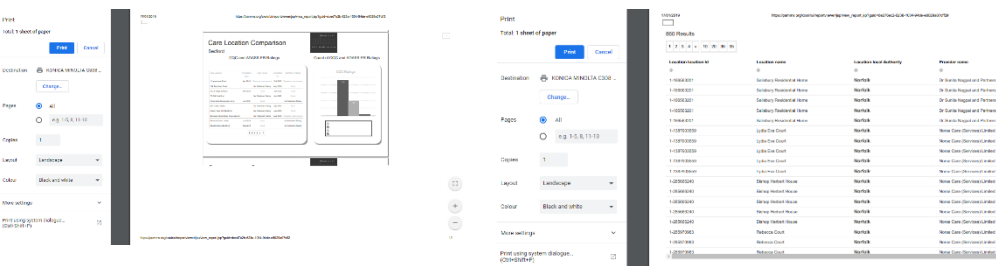

9. **Export** – export a report. You have the option to export as a **html** file, **pdf** document or **image** (depending on the type of report displayed)

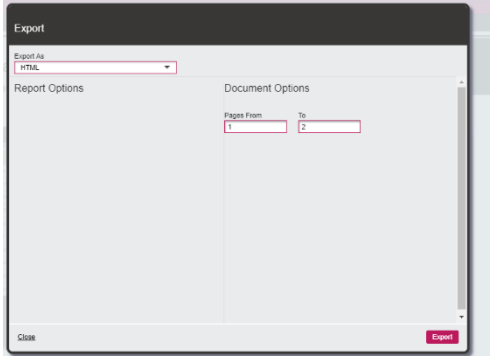

10. **Log Out** – log out of the Report Viewer

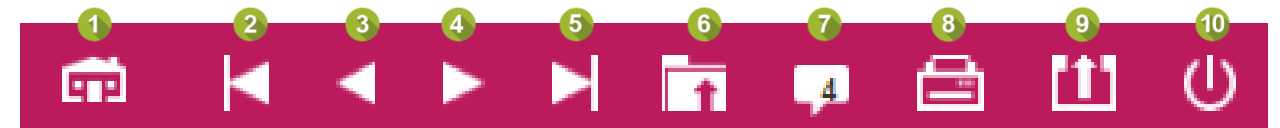

# <span id="page-11-0"></span>**5.Comparing Care Location Report**

The ADASS ER Assessment report enables you to compare individual locations to other locations in the selected area. Select **View**.

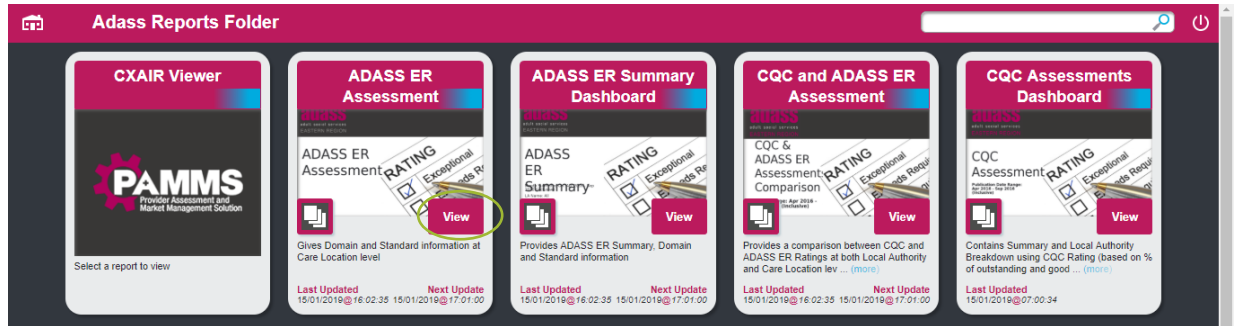

Select the **Show Filters >>** icon:

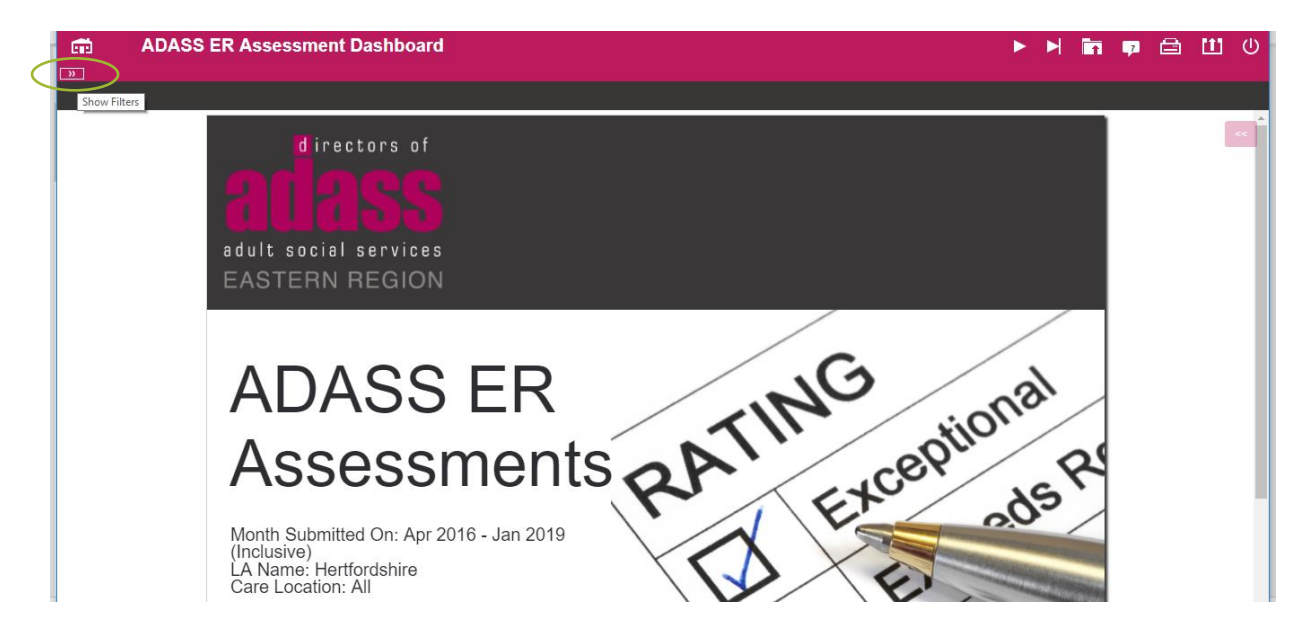

# <span id="page-11-1"></span>**Filtering the Report**

The report will enable you to view how a location compares to your selections within the Local Authority, enabling you to look at Domain and Standard results averaged over your selected criteria. Your overall criteria are selected using the filters provided:

- 1. Select the **Date Range** that you want your report to cover. This is the date range in which the ADASS Assessment Reports were *published*.
- 2. Select the **LA Name**, the Local Authority area in which the locations are assessed. *You must select at least one Local Authority.*
- 3. You may select specific **Care Locations** to compare. From within the report you will then be able to compare a specific location with the average results of all the selected locations.
- 4. You may filter for one or more **Questionnaire Titles** if you wish to compare the results of selected templates to compare a type of service delivery. You must ensure that the templates selected are used within the LA Name and Care Locations selected.

Select **Clear Filters** to reset your filters. Select the **Hide Filters <<** icon or **Filter** to view the results.

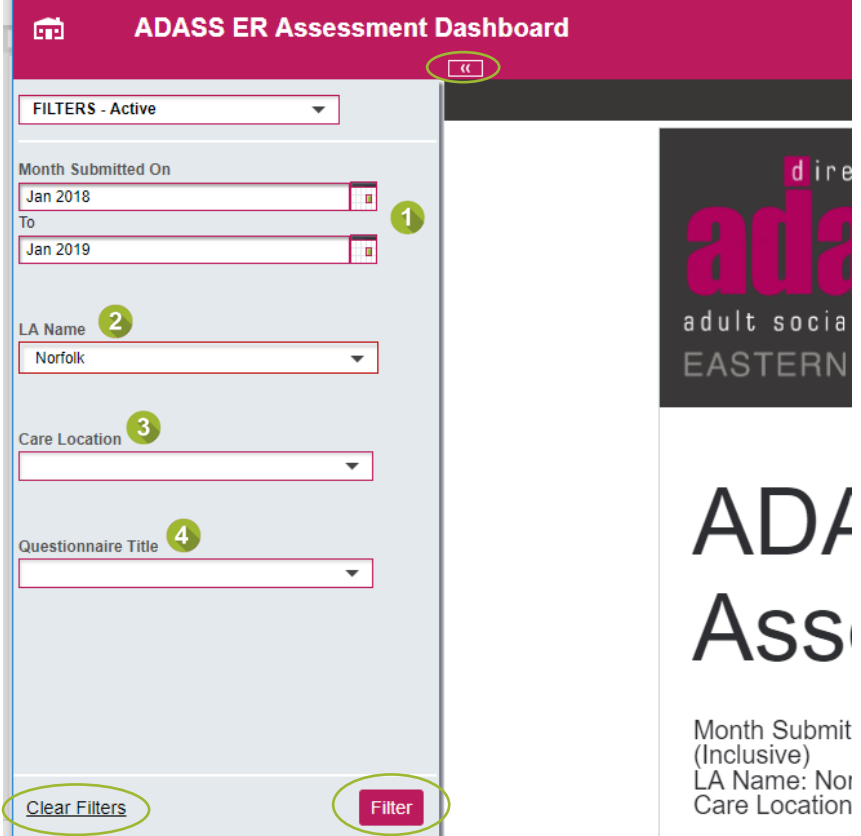

## <span id="page-12-0"></span>**Interpreting the Report**

The report is split into three areas:

- 1. **Domain Rating** you can select a Care Location and view the overall Rating and Rating over each of the five Domains
- 2. **Average Domain Rating** shows the Average domain rating percentage of the selected LA Name and Care Locations
- 3. **Average Standard Score** shows the average score for each included standard over the selected LA Name and Care Locations

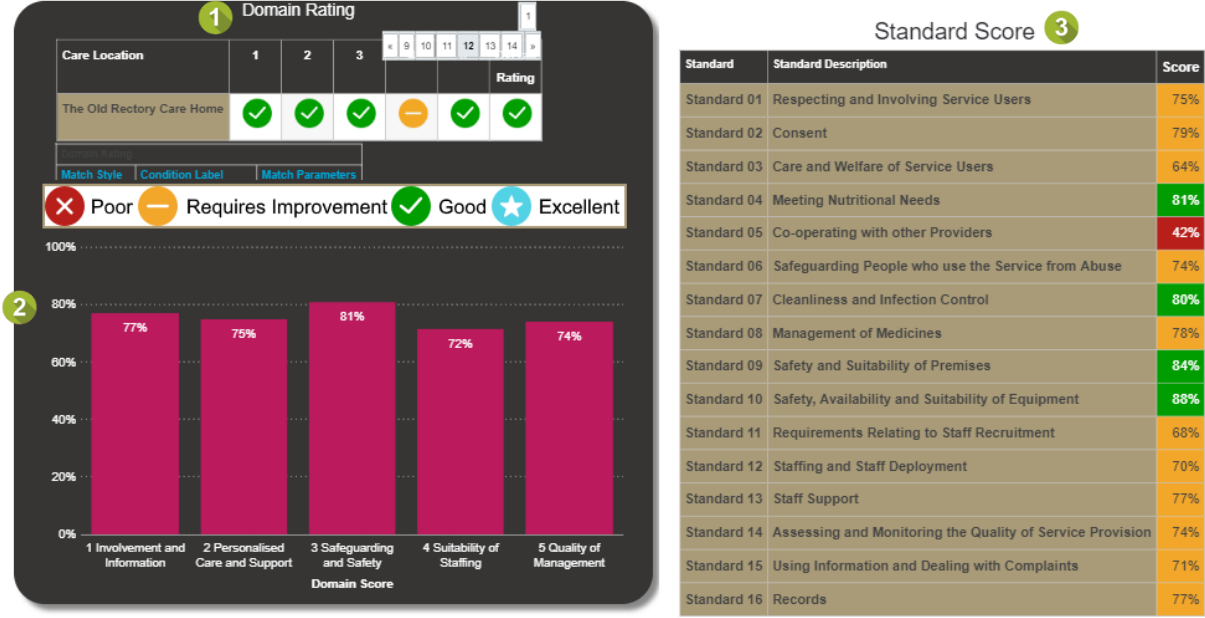

#### **Domain Rating**

The **Domain Rating** for the selected Care Location. Use the **<<** icon or **>>** icon to scroll through the location numbers. Select a **Care Location Number** to view the overall rating and ratings over the five domain areas. A **Key** to the individual rating is also displayed.

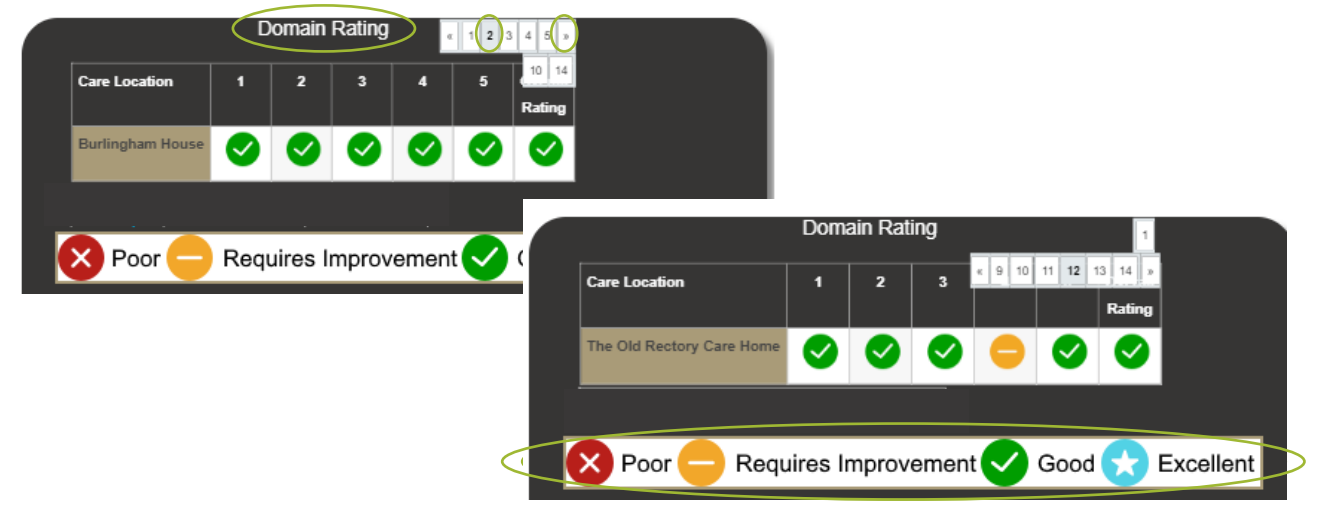

#### **Domain Score**

The average percentage **Domain Score** over the Region and filtered Locations/Questionnaires is shown. Double click on a **domain** to view a breakdown of the Results for each assessment.

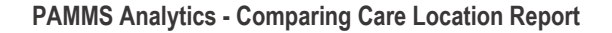

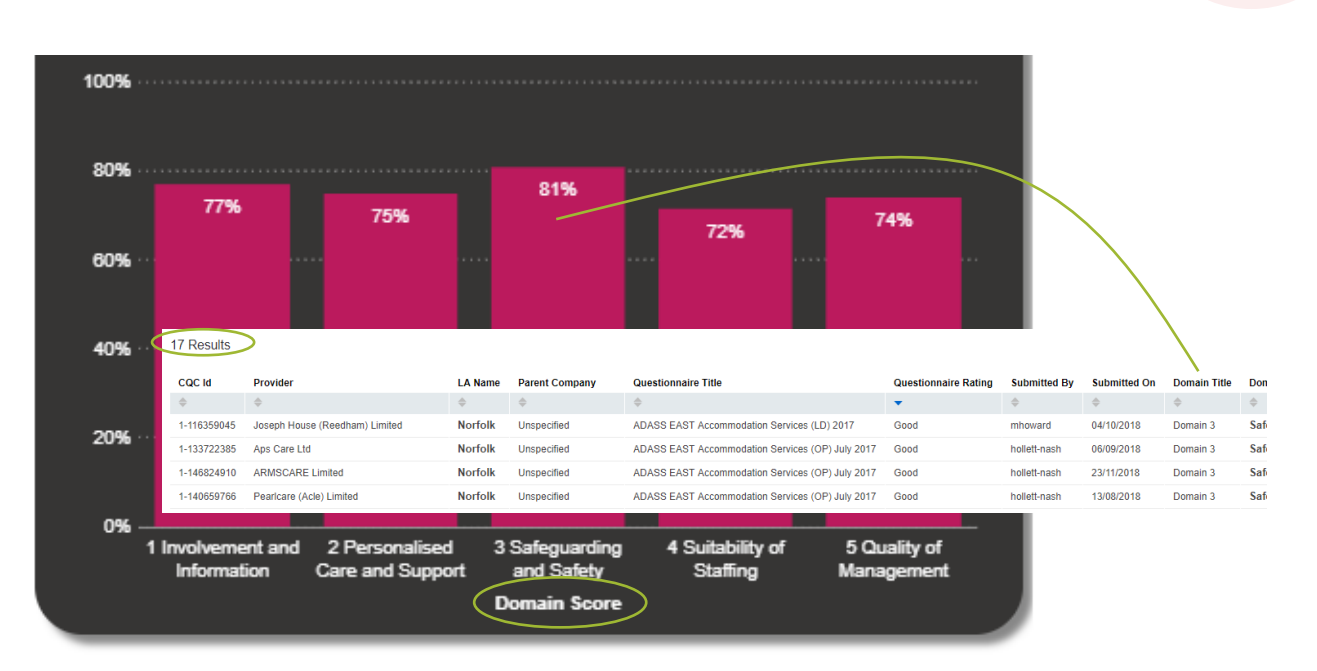

#### **Standard Scores**

The Average Percentage Score for each Standard is shown over the Region and filtered Locations/Questionnaires. The colour of the Score indicates the average rating against that standard:

- Blue Excellent
- Green Good
- Amber Requires Improvement
- Red Poor

Click the **>** icon to view the **Standard Score** information as a bar chart. Double click on a **Standard** to view the assessment results for that standard over the Region and filtered Locations/Questionnaire.

#### **PAMMS Analytics - Comparing Care Location Report**

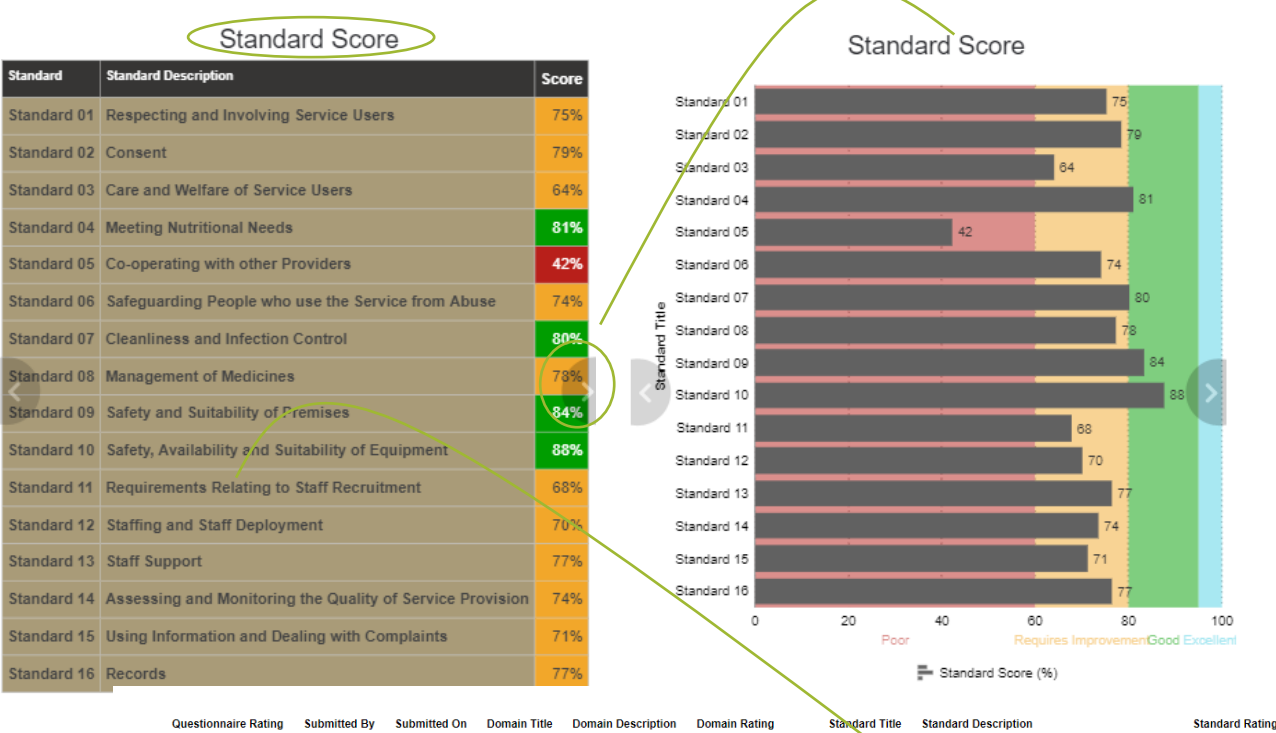

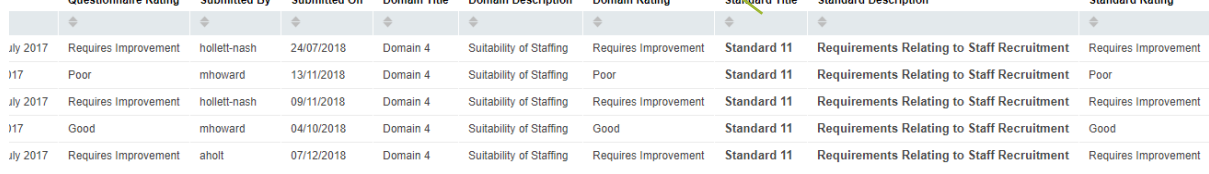

# <span id="page-16-0"></span>**6.Regional Summary Report**

The ADASS ER Summary Dashboard report enables you to compare Domain and Standard information for all Local Authorities or selected Local Authority locations over your region. Select **View**.

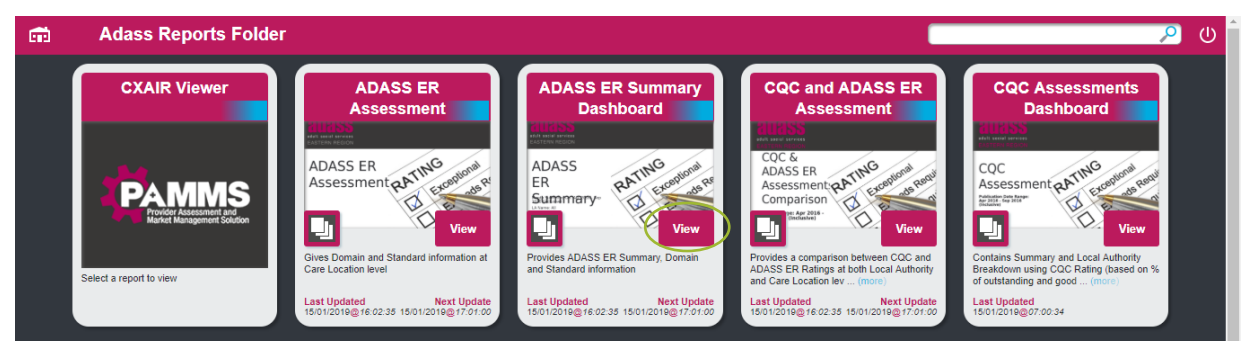

#### Select the **Show Filters >>** icon:

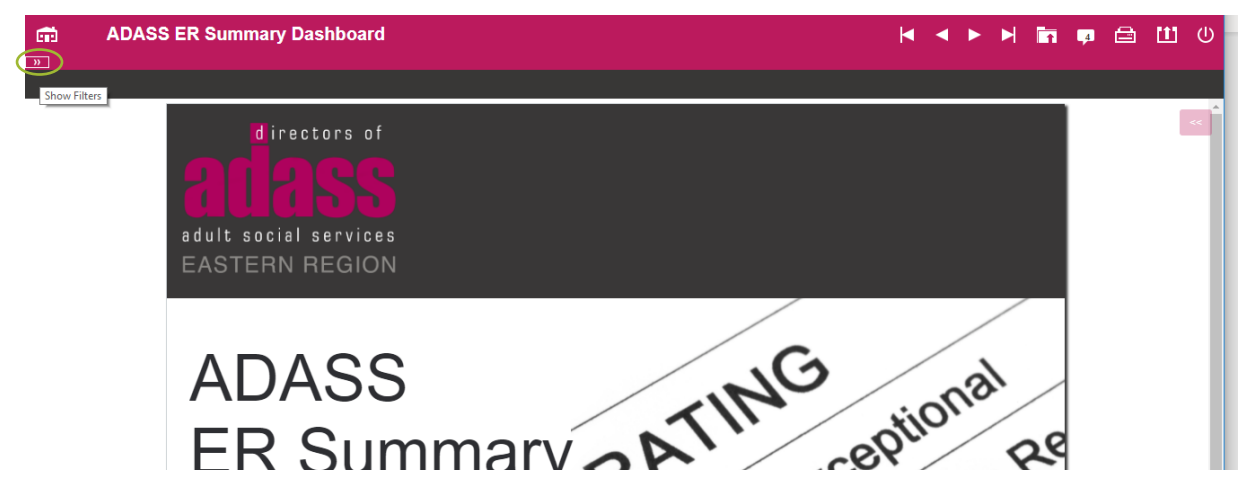

# <span id="page-16-1"></span>**Filtering the Report**

The report will enable you to view how all Local Authorities or selected Local Authorities compare over your region, enabling you to look at Domain and Standard results averaged over your selected criteria. Your overall criteria are selected using the filters provided:

- 1. Select the **Date Range** that you want your report to cover. This is the date range in which the ADASS Assessment Reports were *published*.
- 2. Tick each **LA Name** option that you wish to include in your summary. *Do not select any of the options if you wish to compare all the Local Authorities in your region.*
- 3. You may filter for one or more **Questionnaire Titles** if you wish to compare a type of service delivered in the selected Local Authorities. You must ensure that the templates selected are used within the Local Authorities selected.

Select **Clear Filters** to reset your filters. Select the **Hide Filters <<** icon or **Filter** to view the results.

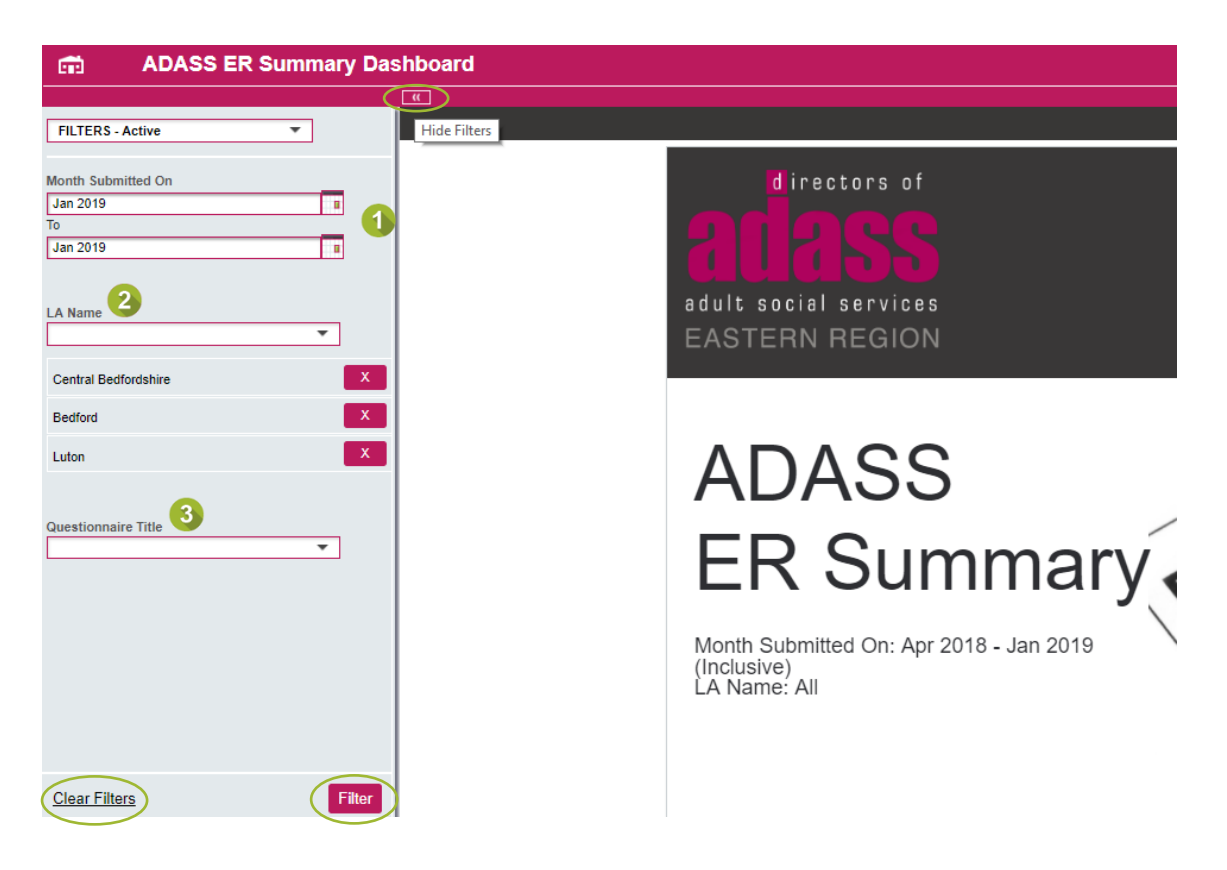

## <span id="page-17-0"></span>**Interpreting the Report**

The report is split into three areas:

- Summary
- Domain Level
- Standard Level

#### **Summary**

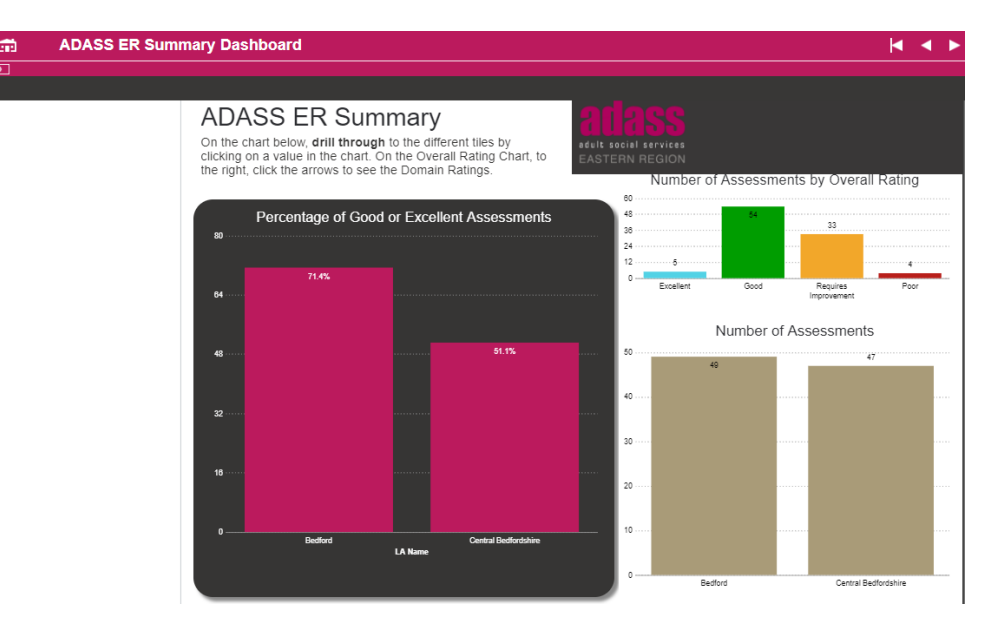

The left section of the Summary Report contains the percentage of Good and Excellent rated assessments for each of the selected Local Authorities in the region.

Click on the **>** icon to break this down into the locations which have been assessed. The Average Domain Score (over the five Domains) is shown for each location. Select the **>** icon or page number to scroll through the locations.

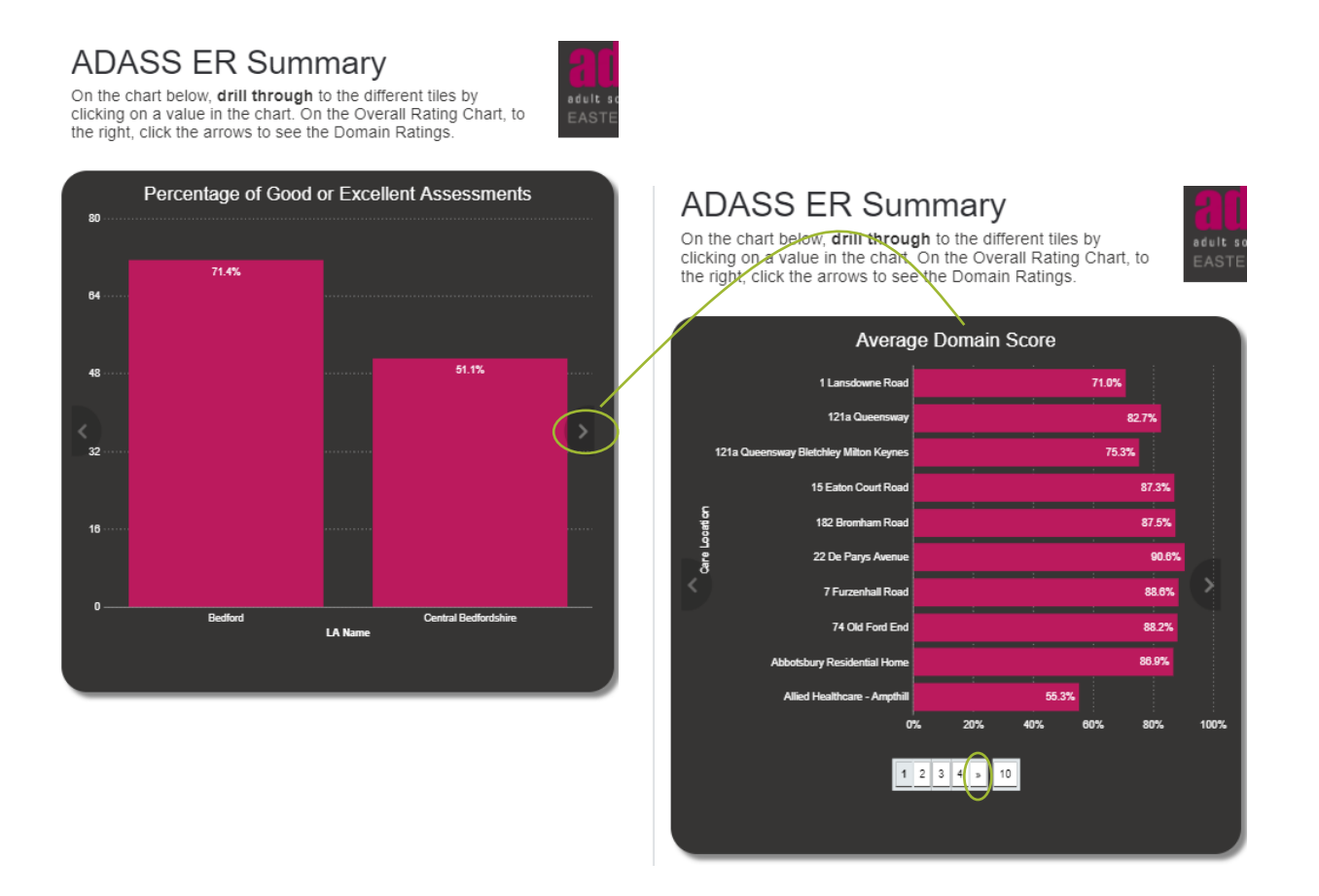

Select the **>** icon again, to view the score for each domain at the location.

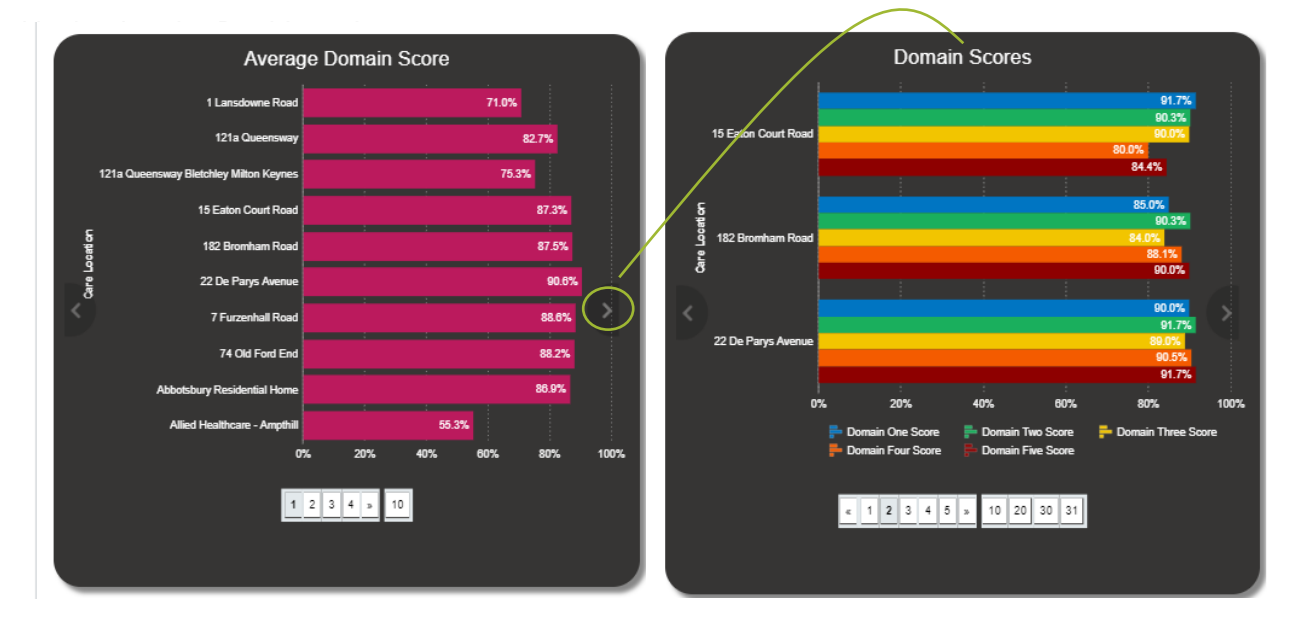

On the top, right of the Summary, you have the number of assessments, combined for all Local Authorities, by each of the **Overall Ratings** (for the assessments). Click the **>** icon to view by the number of **Domain Ratings**.

At the bottom, right of the Summary, the total **Number of Assessments** for each selected Local Authority is displayed.

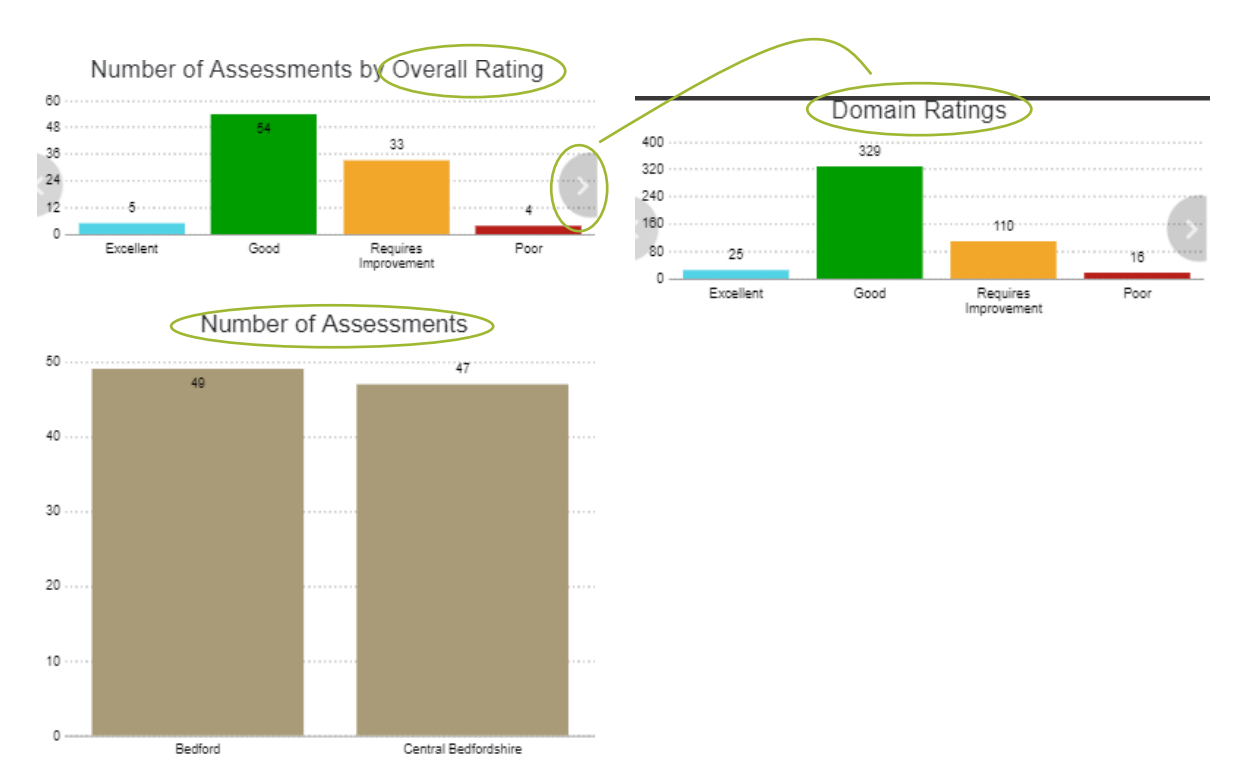

#### **Domain Level**

**ADASS ER Domain Level** 

The **Domain Level** Summary displays, for each selected Local Authority, the percentage of Good and Excellent rating for each Domain and the Overall Rating.

irectors of

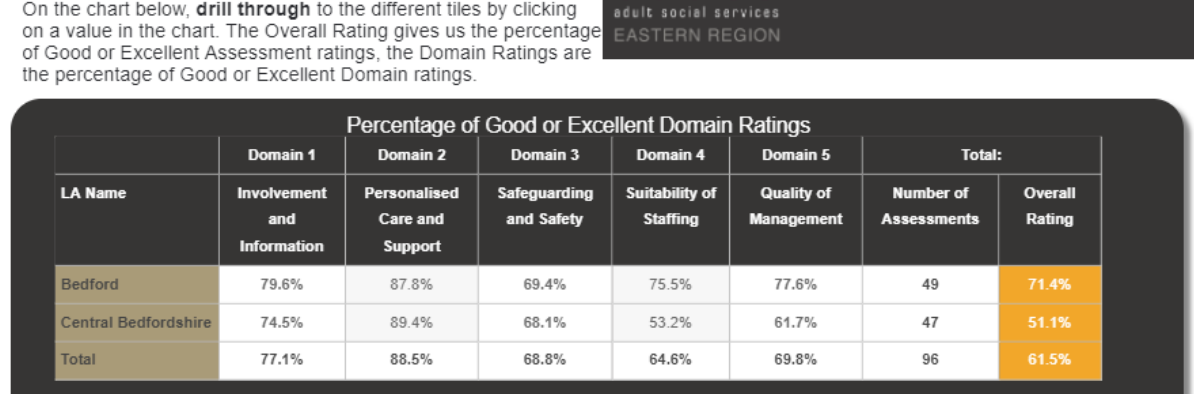

Click on any **cell** to view a breakdown of that percentage by Provider Location. Click on a **Location bar** to view a breakdown of the percentage of Good and Excellent scores based on the Standards included in that Domain.

#### **PAMMS Analytics - Regional Summary Report**

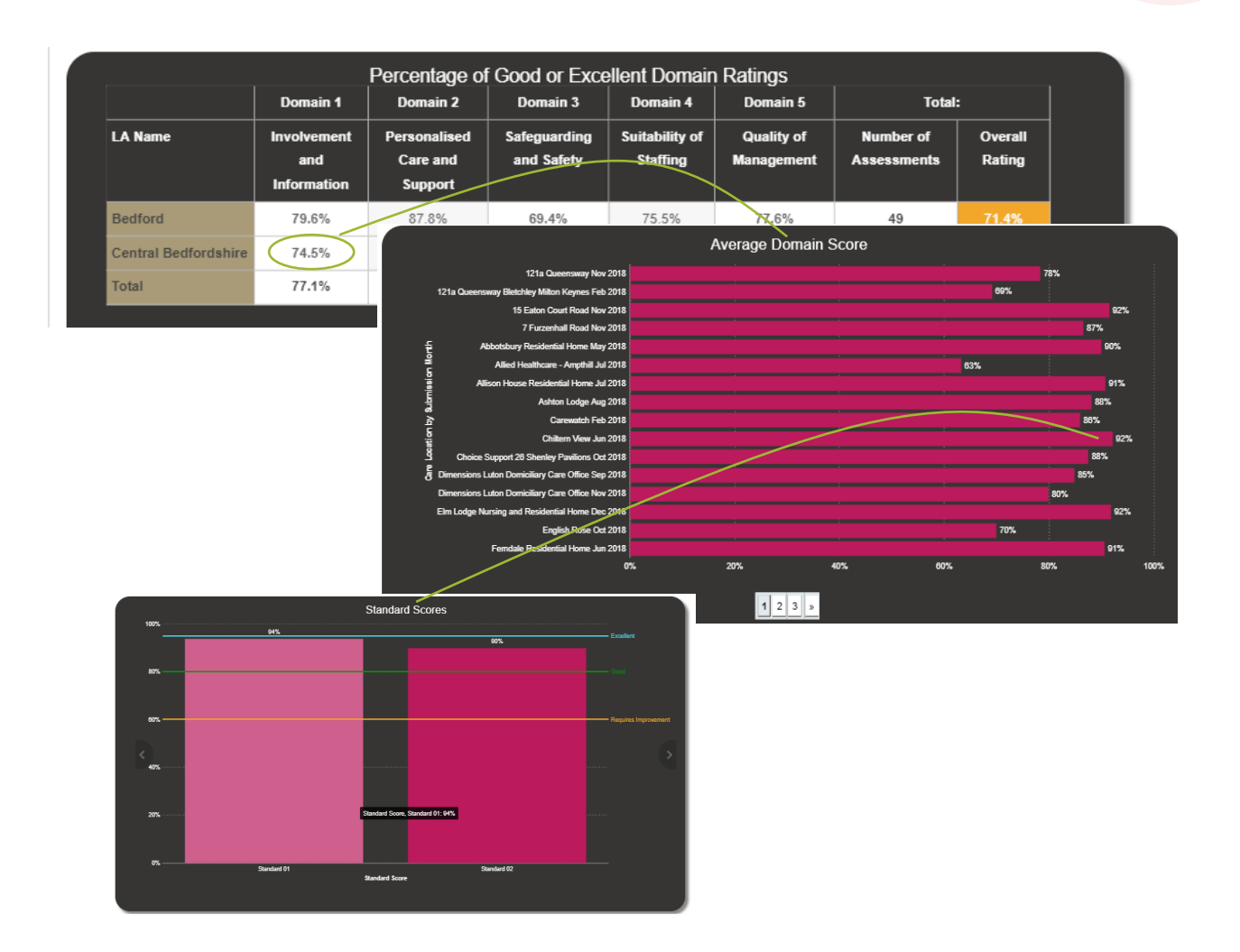

#### **Standard Level**

The **Standard Level** Summary displays the percentage of Good and Excellent scores for each Standard based on all the selected Local Authorities. Click the **>** icon to view the standards achieving Good or Excellent scores broken down by local authority.

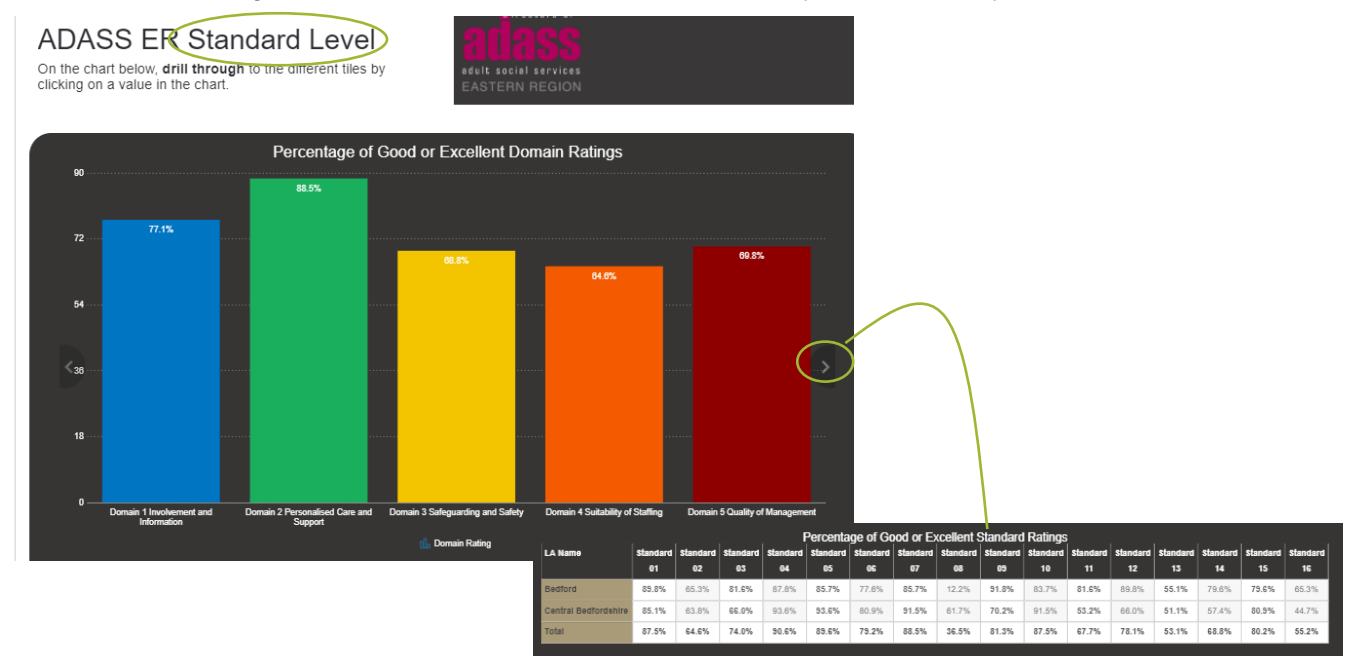

Click on a specific **Domain** to view the percentage of Good and Excellent Standards making up the Domain Rating, broken down by Local Authority.

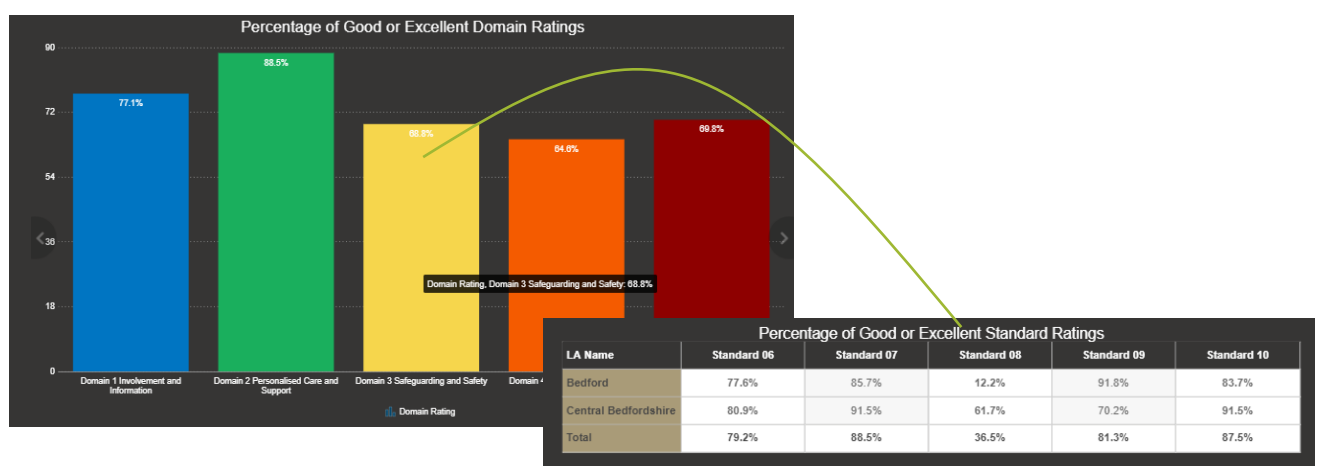

# <span id="page-22-0"></span>**7.CQC and PAMMS Assessment Comparison Report**

The CQC and ADASS ER Assessment report enables you to compare CQC Assessments with PAMMS ADASS Assessments. Select **View**.

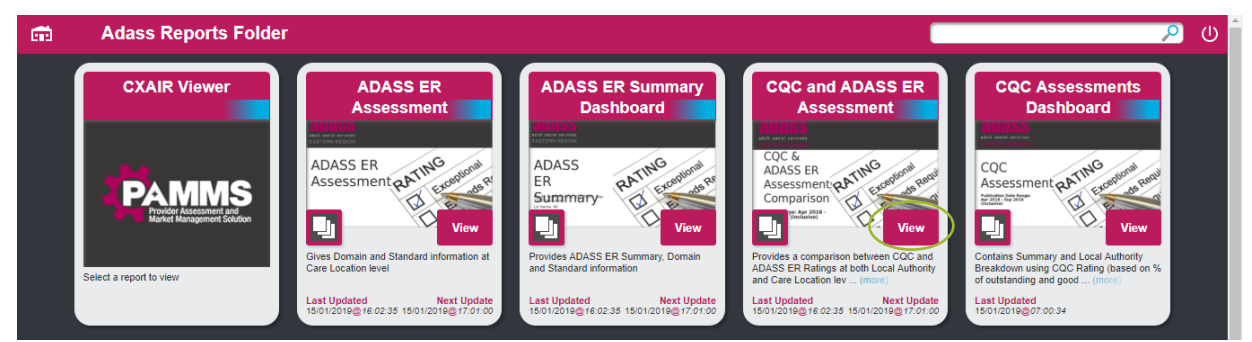

#### Select the **Show Filters >>** icon:

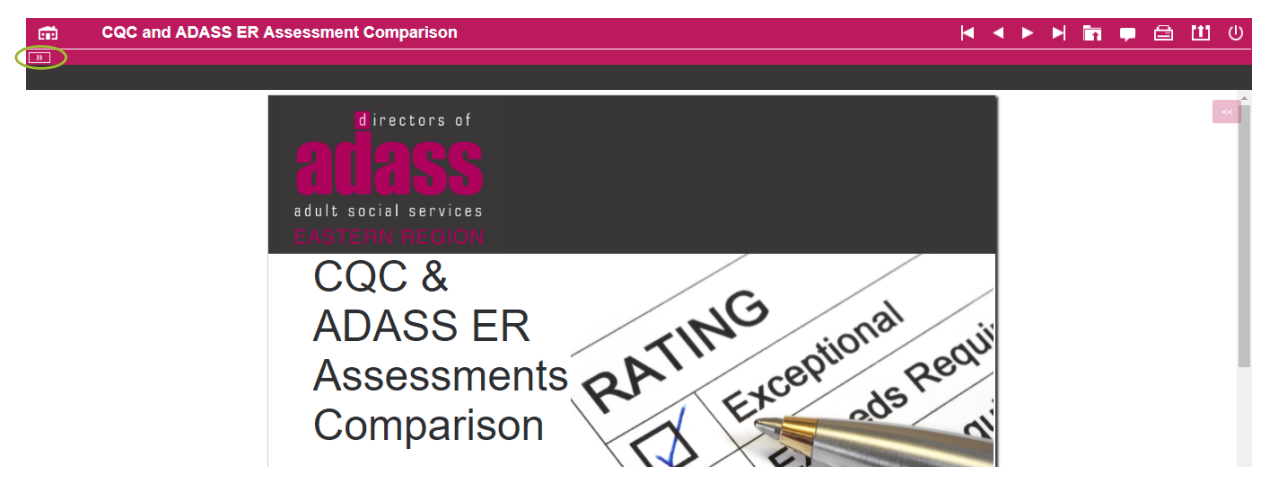

## <span id="page-22-1"></span>**Filtering the Report**

The report will enable you to Compare CQC and PAMMS ADASS assessment ratings for Local Authorities. Your overall criteria are selected using the filters provided:

- 1. Select the **Date Range** that you want your report to cover. This is the date range in which the CQC and ADASS Assessment Reports were published.
- 2. Select each **LA Name** you want to compare. *Do not make a selection if you wish to compare all Local Authorities in your region.*
- 3. There is an option to select specific **Care Locations** to include. *This should not be used in the current version of PAMMS Analytics.*
- 4. You may filter for one or more **Questionnaire Titles** if you wish to compare the results of selected templates to compare a type of service delivery. You must ensure that the templates selected are used within the LA Name and Care Locations selected.

Select **Clear Filters** to reset your filters. Select the **Hide Filters <<** icon or **Filter** to view the results.

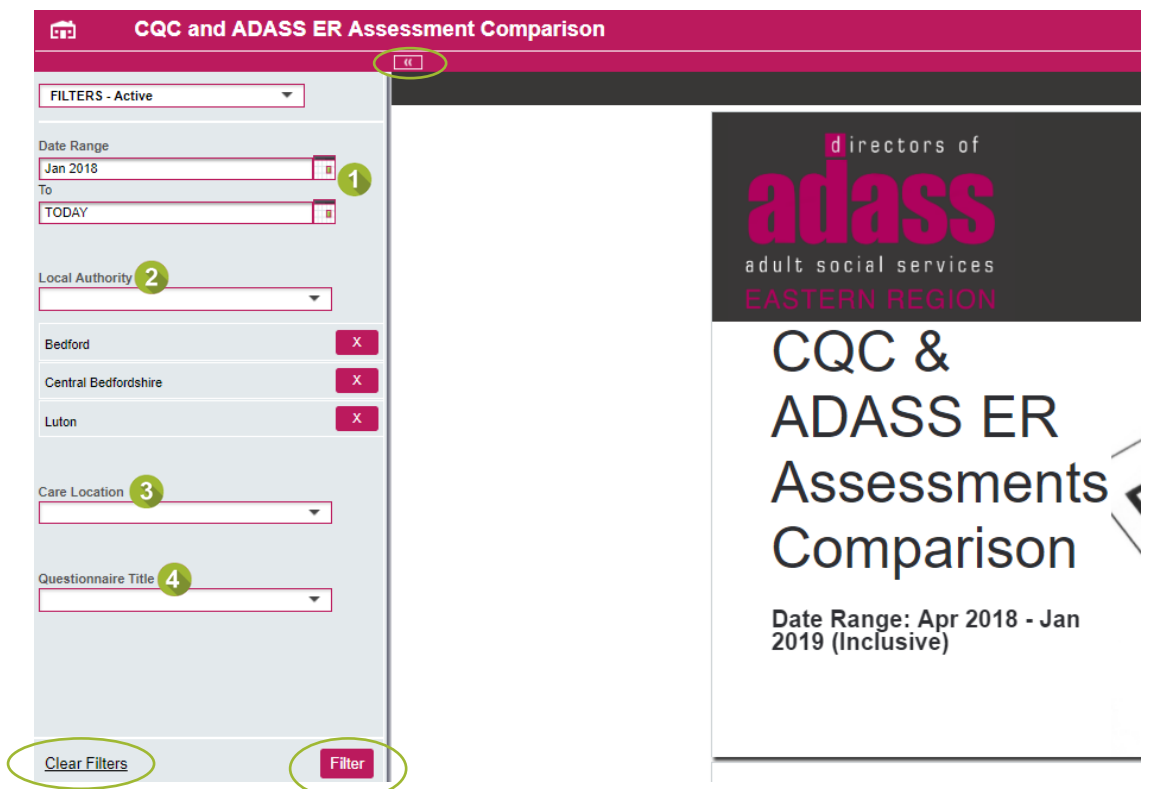

## <span id="page-23-0"></span>**Interpreting the Report**

The report provides a **Local Authority Comparison**. On the left, the percentage of Assessments achieving a Good or Outstanding CQC ratings for each selected Local Authority is displayed. On the right, the percentage of Assessments achieving a Good or Excellent PAMMS ADASS ratings for each selected Local Authority is displayed.

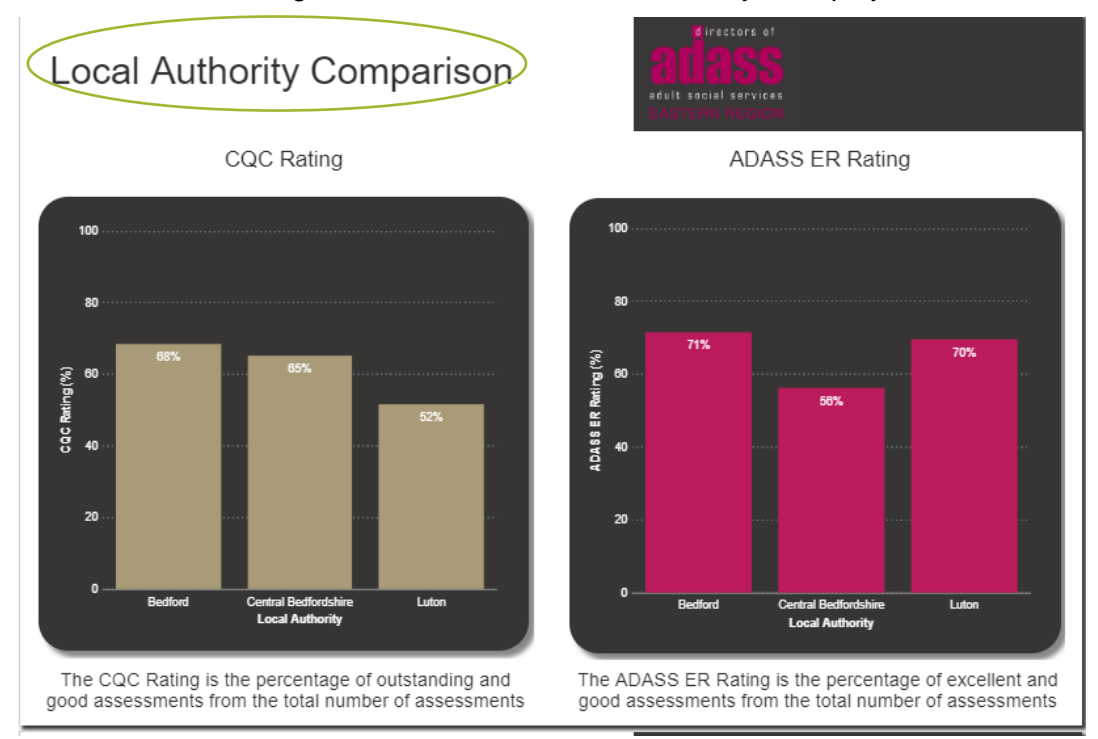

When you scroll down the report, you can view a comparison for each selected **Local Authority**. You can view the CQC and PAMMS ADASS ratings for each location. Click **>** or a different **page number** to view the next locations.

On the right, the number of Locations receiving each rating is shown. Select the **>** icon to switch between CQC and PAMMS ADASS ratings.

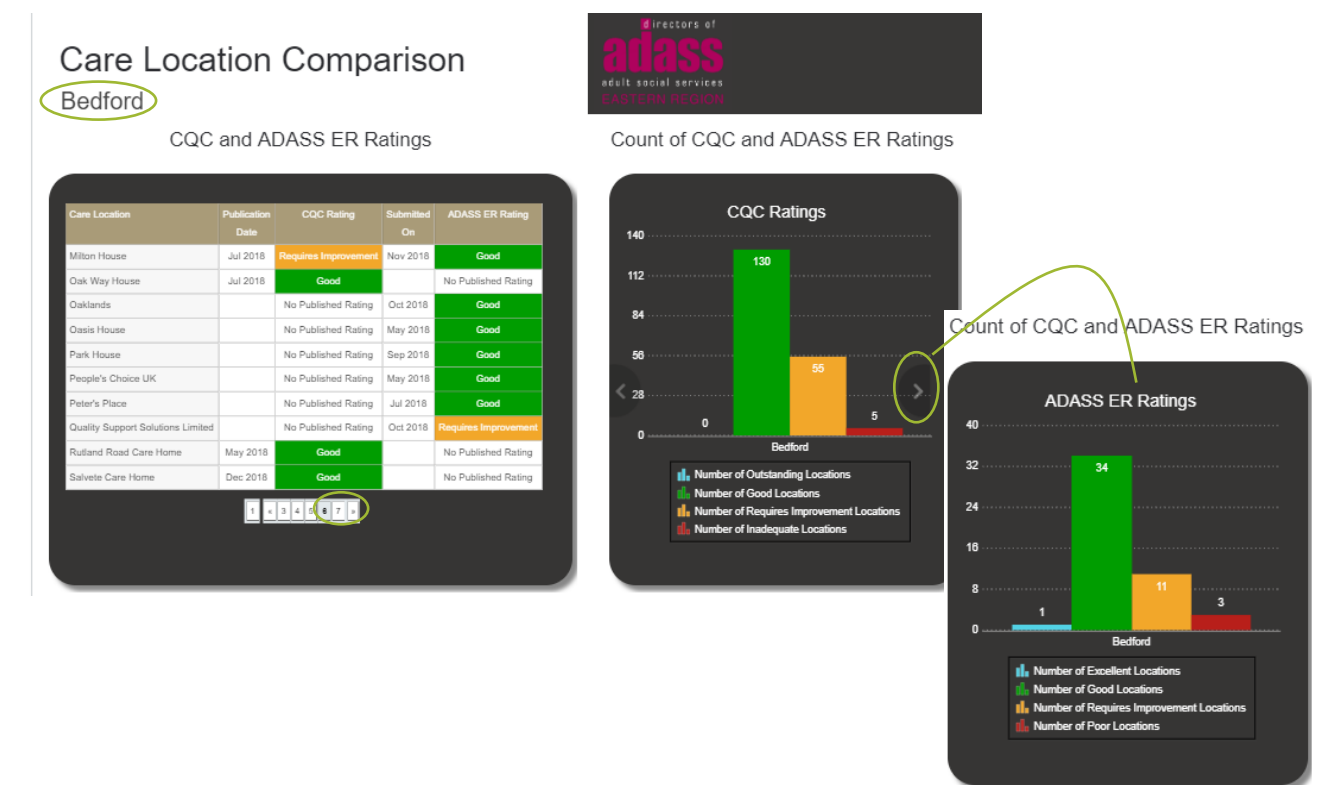

# <span id="page-25-0"></span>**8.CQC Assessment Report**

The CQC Assessments Dashboard report enables you to view CQC Assessments for your region or selected Local Authorities. Select **View**.

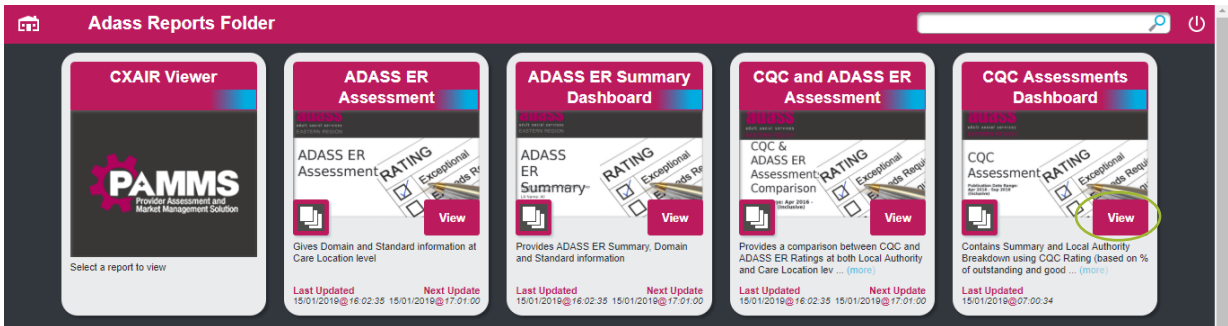

Select the **Show Filters >>** icon:

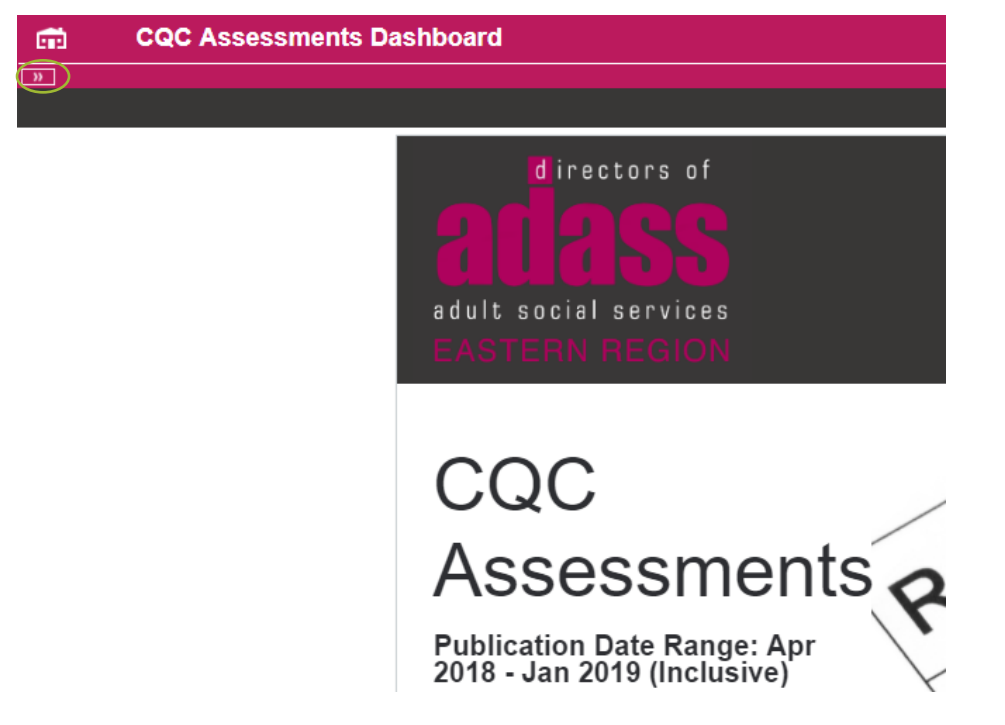

## <span id="page-25-1"></span>**Filtering the Report**

The report shows CQC assessment ratings for selected Local Authorities. Your overall criteria are selected using the filters provided:

- 1. Select the **Date Range** that you want your report to cover. This is the date range in which the CQC Assessment Reports were published.
- 2. Select each **LA Name** you want to compare*. Do not make a selection if you wish to compare all Local Authorities in your region.*

Select **Clear Filters** to reset your filters. Select the **Hide Filters <<** icon or **Filter** to view the results.

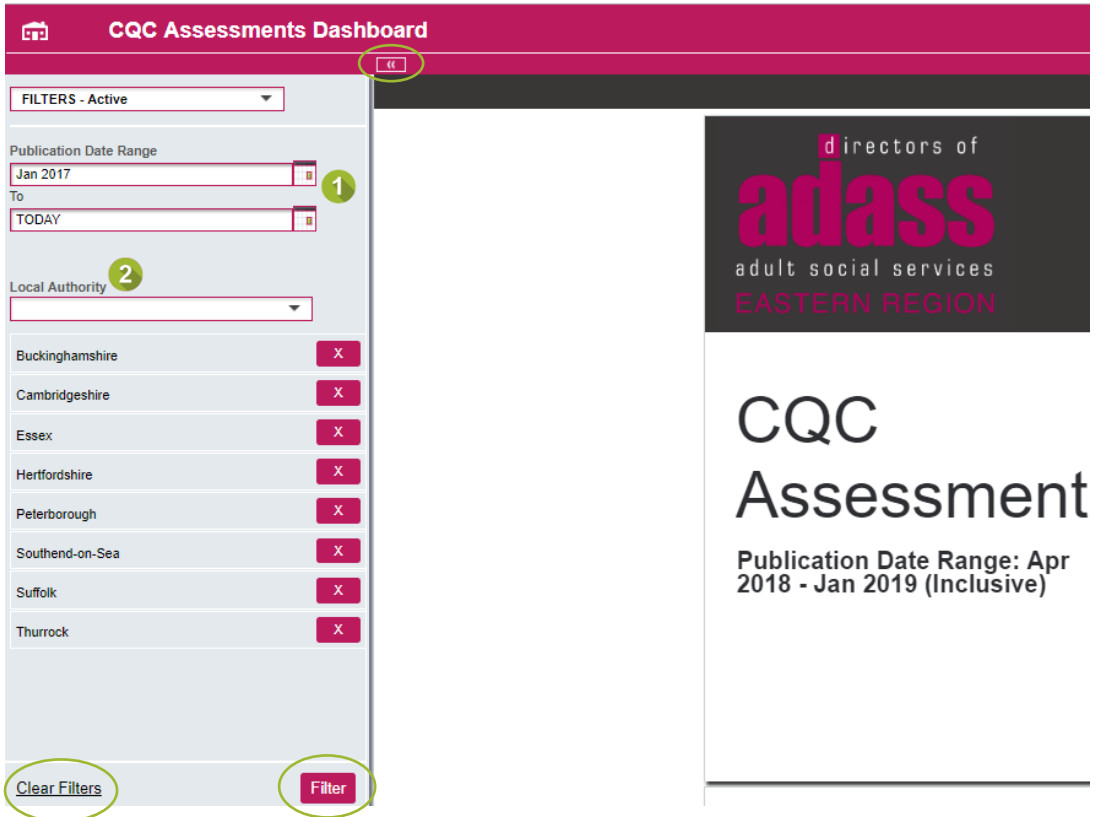

## <span id="page-26-0"></span>**Interpreting the Report**

The report provides a **CQC Overall Rating Summary** for each selected Local Authority, showing the percentage of Outstanding and Good assessments. On the right of the screen, this information is displayed as a column graph which includes the Number of Assessments carried out in that Local Authority.

#### **CQC Overall Rating Summary**

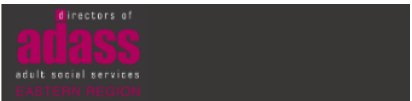

CQC Rating by Local Authority

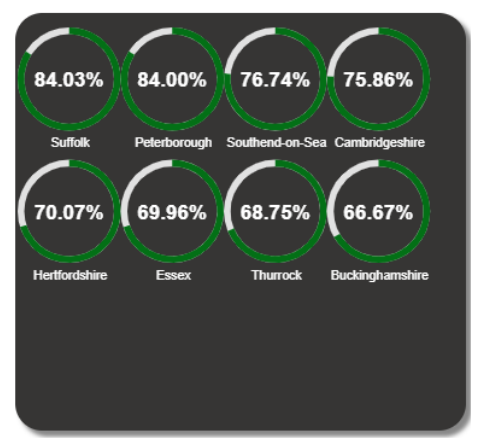

The CQC Rating is the percentage of outstanding and good<br>assessments from the total number of assessments

No of Assessments and Ratings by Local Authority

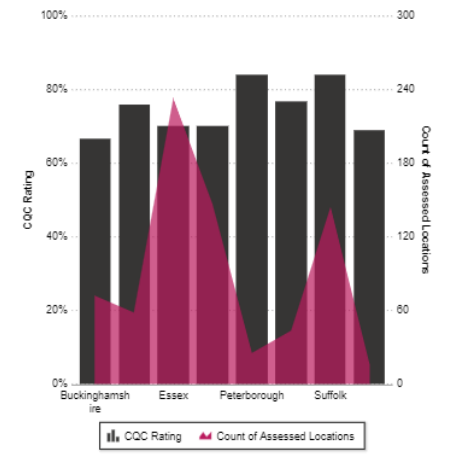

Click on a Local Authority to see a breakdown of each location's rating under the five Outcome areas:

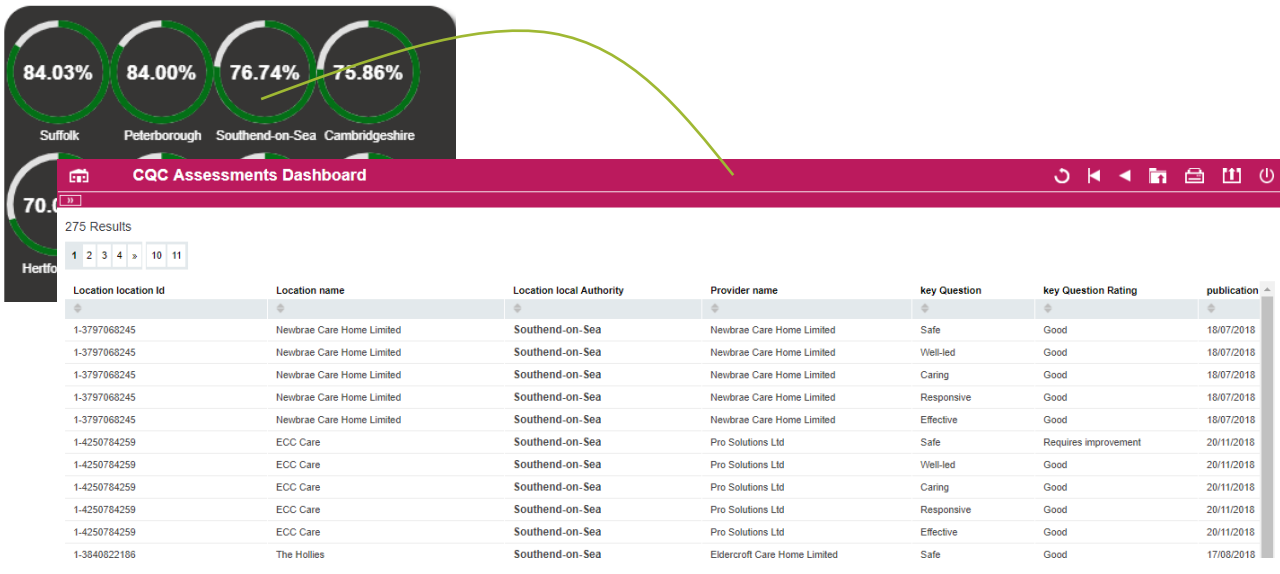

As you scroll down, you will see a summary for each Local Authority. This includes:

- 1. **CQC Rating** shows the **average score** for a Local Authority compared to other Local Authorities over the region. Click on the graph to view a breakdown of the locations and their ratings over the five Outcome areas
- 2. **Rating Percentages** shows the percentage of locations achieving Outstanding, Good, Requires Improvement and Inadequate ratings. Click on the graph to view a breakdown of the locations and their ratings over the five Outcome areas
- 3. **Rating by Location** shows the rating for each location assessed in that Local Authority area. Select the **>** icon or a different **page number** to scroll through the locations. Click on a location to view their rating over the five Outcome areas

# **CQC Local Authority Breakdown Essex**

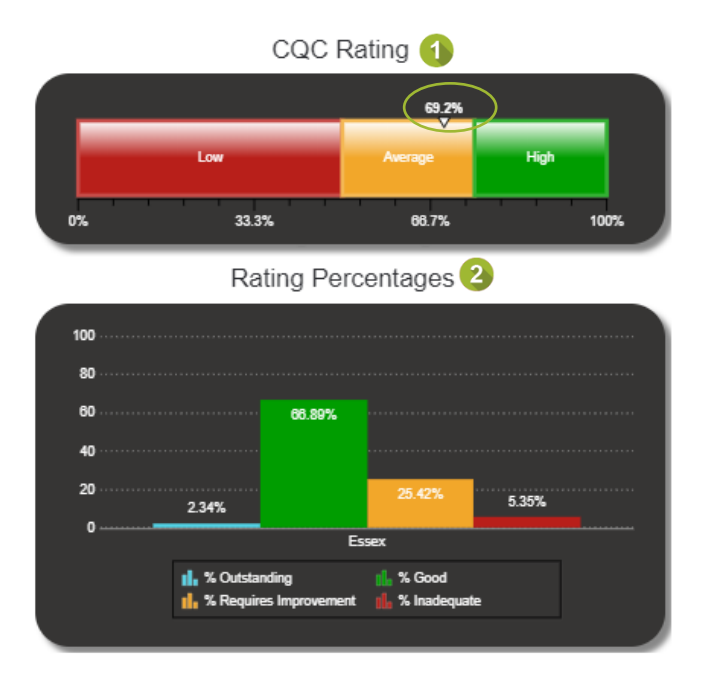

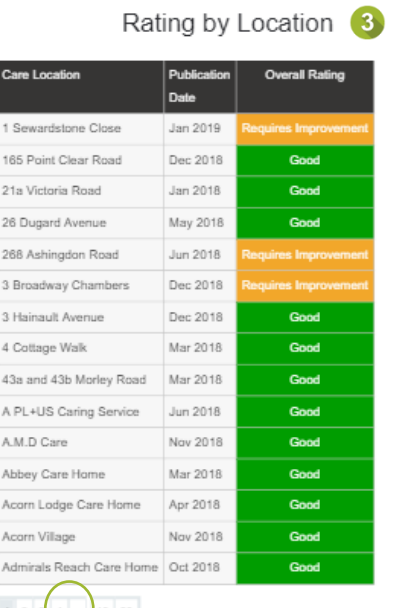

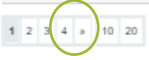

# <span id="page-29-0"></span>**9.Further Support**

If you require further support, log in to the HAS Technology Group Customer Portal:

https://has-customer-portal.assist.com/portal.

Search the **Knowledge** area using **key terms**.

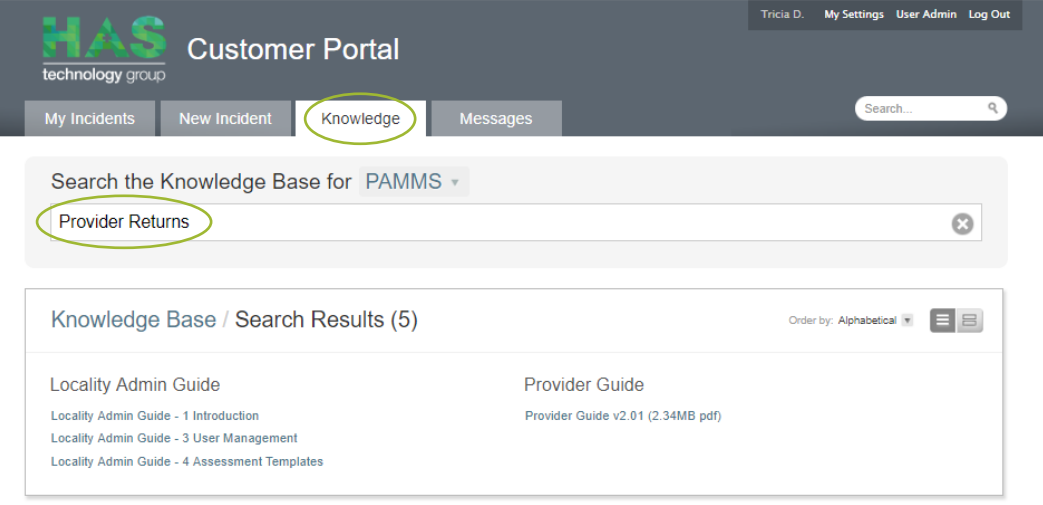

If you can't find the information you are looking for, select the **New Incident** tab and **Report an Issue**.

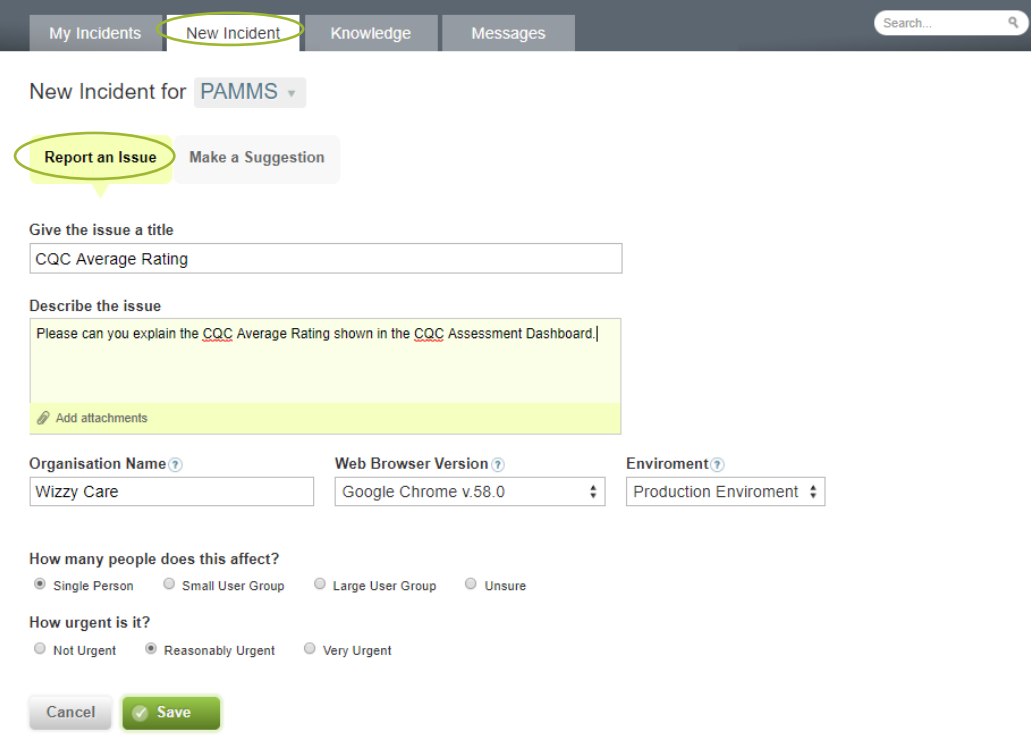

For Key Account Information, Technical Support and bespoke requirements, contact: Ben Chance, HAS Technology Limited - [ben.chance@hastec.ltd.](mailto:ben.chance@hastec.ltd)

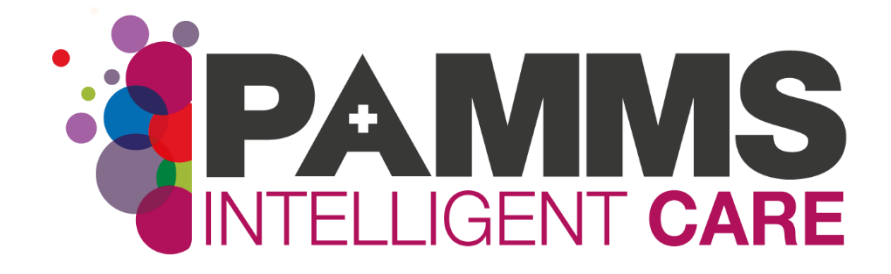

#### **HASTEC Limited**

Four Oaks House 160 Lichfield Road Sutton Coldfield West Midlands B74 2TZ

**Tel:** 0121 308 3010 **Email:** [ben.chance@hastec.ltd](mailto:ben.chance@hastec.ltd) **Web:** www.pamms.co.uk

> ©Copyright HASTEC Limited 2019 **Not to be reproduced without permission. PAMMS v 2016.2.0.276**